Page **1** of **48**

# Installation of ITM 6.0.3.2 in Windows to monitor MQ queue managers

# IBM Techdoc: 7048598 <http://www.ibm.com/support/docview.wss?uid=swg27048598>

## Date last updated: 08-Sep-2016

## Angel Rivera – rivera@us.ibm.com IBM MQ Support

+++ Objective

The purpose of this document is to provide a tutorial for installation IBM Tivoli Monitoring 6.3.0.2 in a Windows 7 machine.

The overall objective is to have ITM and ITCAM services monitoring MQ queue managers in Windows and in Linux, and additional tutorials will provide steps for other components.

In order to keep the overall scenario as simple as possible, only the most essential components will be installed. Therefore, this tutorial does not show other ITM components; of course, if you need those ITM components, then you can go ahead and install/configure them.

These are the chapters:

Chapter 1 provides the details on how to download the software from IBM Passport Advantage.

Chapter 2 describes how to install these fundamental components:

- TEMS Tivoli Enterprise Monitoring Server
- TEMA Tivoli Enterprise Monitoring Agent

Chapter 3 describes how to install the GUI support:

- TEPS Tivoli Enterprise Portal Server
- TEPD Tivoli Enterprise Portal Desktop Client

Chapter 4 shows how to start the Tivoli Enterprise Portal GUI

Chapter 5 describes how to install the ITM monitoring agents (these are NOT the agents that will monitor the MQ configuration and the MQ queue managers)

#### + Set of tutorials and webinar

<http://www.ibm.com/support/docview.wss?uid=swg27048598> Installation of ITM 6.0.3.2 in Windows to monitor MQ queue managers IBM Techdoc: 7048598 First tutorial in the series.

#### <http://www.ibm.com/support/docview.wss?uid=swg27048600>

Installation of ITCAM Agents 7.3 in Windows to monitor MQ queue managers IBM Techdoc: 7048600 Second tutorial in the series.

<http://www.ibm.com/support/docview.wss?uid=swg27048601>

Installation of ITM Agents 6.0.3.2 and ITCAM MQ Agents 7.3 in Linux IBM Techdoc: 7048601 Third tutorial in the series.

#### <http://www.ibm.com/support/docview.wss?uid=swg27048602>

ITM and ITCAM - summary of commands for monitoring MQ queue managers IBM Techdoc: 7048602

Webinar:

<http://www.ibm.com/support/docview.wss?uid=swg27048572>

Using ITCAM to monitor MQ queue managers in Linux and Windows Abstract

This WebSphere Support Technical Exchange is designed to present an introduction on basic installation of IBM Tivoli Monitoring (ITM) and IBM Tivoli Composite Application Manager (ITCAM) Agents for WebSphere Messaging to monitor MQ queue managers in Linux and Windows.

Level of Difficulty: Beginner

+ Reference

[https://www.ibm.com/support/knowledgecenter/SSTFXA\\_6.3.0.2/com.ibm.itm.doc\\_6.3fp2](https://www.ibm.com/support/knowledgecenter/SSTFXA_6.3.0.2/com.ibm.itm.doc_6.3fp2/welcome.htm) [/welcome.htm](https://www.ibm.com/support/knowledgecenter/SSTFXA_6.3.0.2/com.ibm.itm.doc_6.3fp2/welcome.htm) IBM Tivoli Monitoring V6.3 Fix Pack 2 documentation

#### Page **3** of **48**

++++++++++++++++++++++++++++++++++++++++++++++++++++++++++++++++ +++ Chapter 1: Downloading the software ++++++++++++++++++++++++++++++++++++++++++++++++++++++++++++++++

Visit IBM Passport Advantage to download the software There are many components to choose from. For the basic configuration described in this document, only 2 components were downloaded into the local Windows PC.

+ Summary of the 2 components to download

The most effective way to find an item in IBM Passport Advantage is by searching for "Pat Number".

Number of part to download: CIQ3GEN Title on Passport Advantage: IBM Tivoli Monitoring V6.3.0.2 Base, Windows (64 Bit env.), English Downloaded in local PC into the following directory: C:\downloads\ITM6302\BASE\ITM\_V6.3.0.2\_BASE\_WIN\_64\_EN.zip Size: 3.1 GB Number of part to download CIQ3QML Title on Passport Advantage

 IBM Tivoli Monitoring V6.3.0.2 Agents, Multiplatform, Multilingual Downloaded in local PC into the following directory:

 C:\downloads\ITM6302\AGENTS\ITM\_V6.3.0.2\_AGT\_MP\_ML.tar.gz Size: 3.3 GB

## + Details: Start by visiting:

#### [https://www-01.ibm.com/support/knowledgecenter/SSTFXA\\_6.3.0.2/com.ibm.itm.doc\\_6.3fp2/welcome.htm](https://www-01.ibm.com/support/knowledgecenter/SSTFXA_6.3.0.2/com.ibm.itm.doc_6.3fp2/welcome.htm) IBM Tivoli Monitoring V6.3 Fix Pack 2 documentation

#### Click on:

Download Instructions

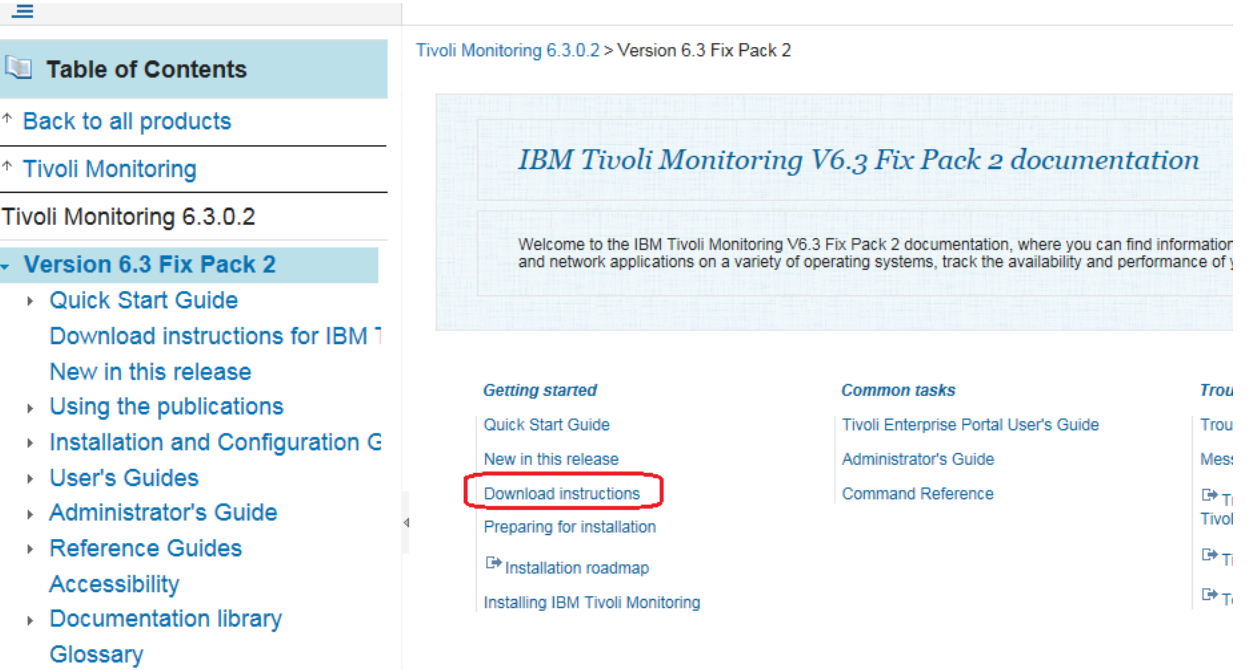

You will be taken to:

[https://www.ibm.com/support/knowledgecenter/SSTFXA\\_6.3.0.2/com.ibm.itm.doc\\_6.3fp2](https://www.ibm.com/support/knowledgecenter/SSTFXA_6.3.0.2/com.ibm.itm.doc_6.3fp2/welcome.htm) [/welcome.htm](https://www.ibm.com/support/knowledgecenter/SSTFXA_6.3.0.2/com.ibm.itm.doc_6.3fp2/welcome.htm) Tivoli Monitoring 6.3.0.2 > Version 6.3 Fix Pack 2 > Download instructions for IBM Tivoli Monitoring V6.3.0.2

Table 2. Tivoli Monitoring software Number of eAssembly to download CRLF2ML Number of part to download CIQ3GEN Title on Passport Advantage IBM Tivoli Monitoring V6.3.0.2 Base, Windows (64 Bit env.), English **Contents** Tivoli Enterprise Monitoring Server, Tivoli Enterprise Portal Server, Tivoli Enterprise Portal

Client, Tivoli Data Warehouse agents, and application support for base agents in English for 64-bit Windows operating systems

#### Page **5** of **48**

To install the Tivoli monitoring agents and Agent Builder, download the parts in Table 3.

Table 3. Tivoli Monitoring agents and Agent Builder Number of eAssembly to download CRLF3ML Number of part to download CIQ3QML Title on Passport Advantage IBM Tivoli Monitoring V6.3.0.2 Agents, Multiplatform, Multilingual **Contents**  Operating system agents (IBM i, Linux, UNIX, Windows) and agentless OS agents (AIX, HP-UX, Linux, Solaris, Windows)

#### Page **6** of **48**

++++++++++++++++++++++++++++++++++++++++++++++++++++++++++++++++ +++ Chapter 2: Installing the TEMS and the TEMA ++++++++++++++++++++++++++++++++++++++++++++++++++++++++++++++++

Let's install first the 2 most basic components: TEMS - Tivoli Enterprise Monitoring Server TEMA - Tivoli Enterprise Monitoring Agents

Login to the Windows PC as an Administrator.

Go to the directory where the installation file for the ITM BASE was downloaded: IBM Tivoli Monitoring V6.3.0.2 Base, Windows (64 Bit env.), English

Downloaded in local PC in: C:\downloads\ITM6302\BASE\ITM\_V6.3.0.2\_BASE\_WIN\_64\_EN.zip

Unzip the file.

Go to the WINDOWS subdirectory:

C:\downloads\ITM6302\BASE\ITM\_V6.3.0.2\_BASE\_WIN\_64\_EN\WINDOWS

#### Page **7** of **48**

Launch the installation wizard by double-clicking the setup.exe file in the \WINDOWS subdirectory

You must do "right click" and select: Run as Administrator Otherwise, you will get error that you must run it as an administrator.

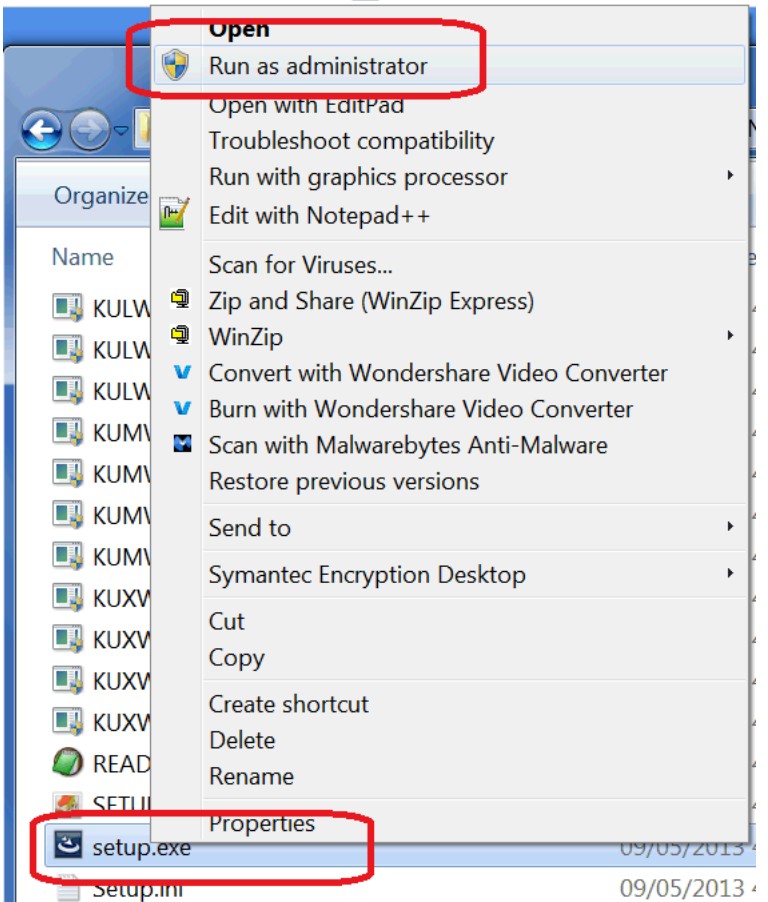

You will see the Welcome installation screen and the licensing agreement. Follow the prompts.

For the screen that asks where to install the product...

IBM Tivoli Monitoring - InstallShield Wizard **Choose Destination Location** Select folder where setup will install files.

... you can accept the default Destination folder:

C:\IBM\ITM

# Page **8** of **48**

For the User Data Encryption Key, again, I chose to accept the default: The default encryption key is: IBMTivoliMonitoringEncryptionKey

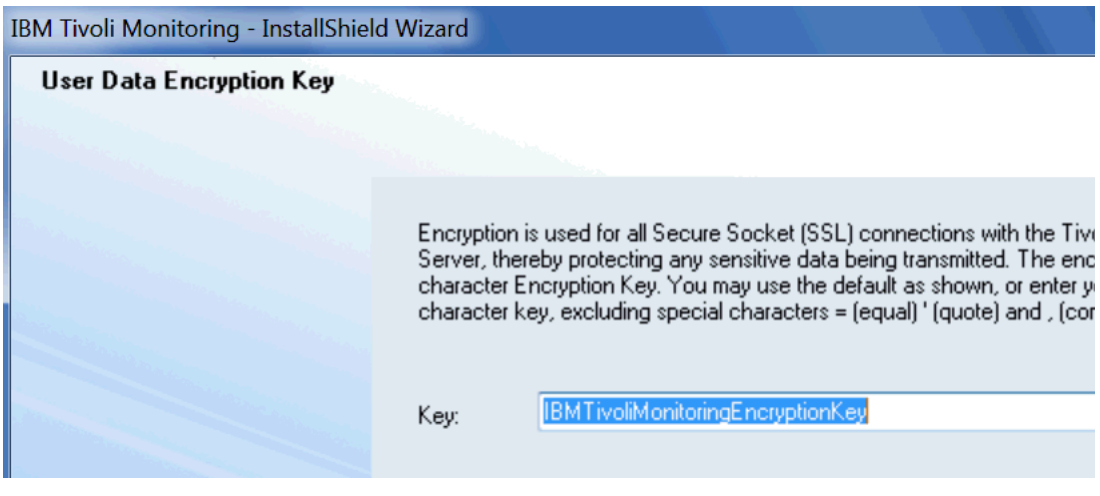

Continue with the prompts

#### Page **9** of **48**

In the Select Features window ...

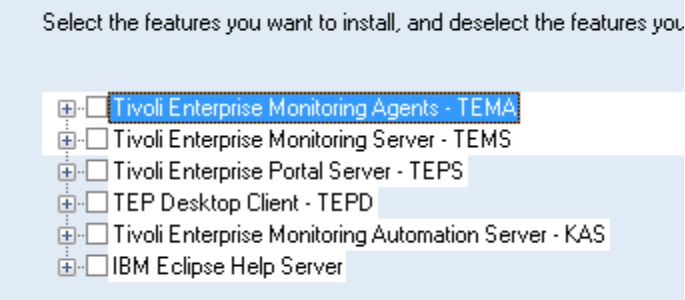

... select the check box for TEMS: (the 2nd item in the list) Tivoli Enterprise Monitoring Server (TEMS)

> EPTY TIVOILETREIDISE MONICULAR AGENCY FIEMA **E-M** Tivoli Enterprise Monitoring Server - TEMS

Notice that automatically the 1st item in the list, TEMA, was also selected.

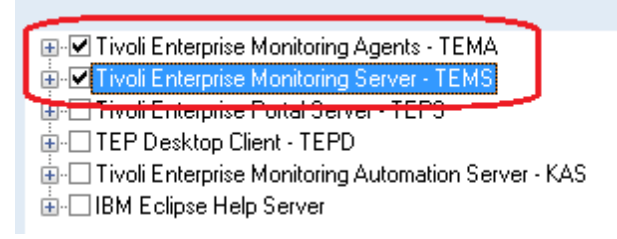

#### Page **10** of **48**

Expand the item for TEMS (the 2nd item in the top hierarchy)

Select the features you want to install, and deselect the features you do no

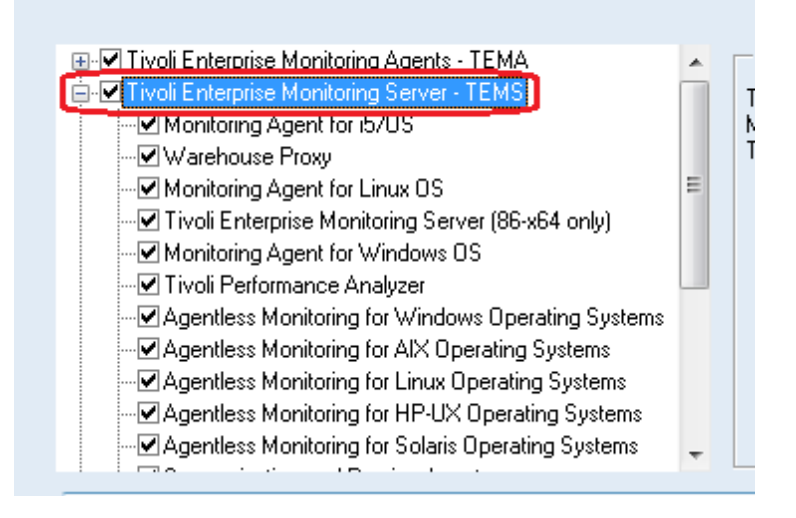

Because the focus of this techdoc is to install the minimum components, some items will be unchecked / unselected from TEMS

Notice that the corresponding deselection took place in the first/top main component "Tivoli Enterprise Monitoring Agents" TEMA.

For this techdoc the following items for TEMA and TEMS remained selected. The others were unselected:

For TEMA:

(\*) Tivoli Enterprise Monitoring Agents - TEMA

- (\*) 32/64 Bit Agent Compatibility Package (x86-64 only)
- (\*) Tivoli Enterprise Monitoring Agent Framework
- (\*) Tivoli Enterprise Monitoring Agent Framework (x86-64 only)
- ( ) Warehouse Proxy Agent (x86-64 only)
- ( ) Tivoli Performance Analyzer
- ( ) Summarization and Pruning Agent (x86-64 only)
- (\*) Tivoli Enterprise Services User Interface Extensions

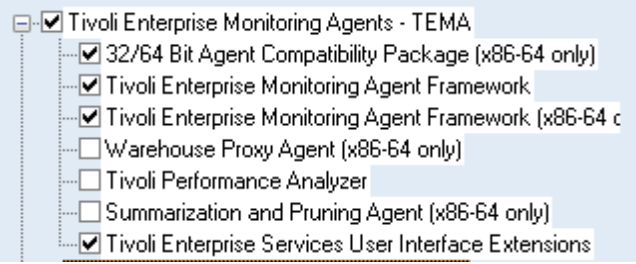

## For TEMS

## (\*) Tivoli Enterprise Monitoring Server - TEMS

( ) Monitoring Agent for i5/OS

- ( ) Warehouse Proxy
- (\*) Monitoring Agent for Linux OS
- (\*) Tivoli Enterprise Monitoring Server (86-64 only)
- (\*) Monitoring Agent for Windows OS
- ( ) Tivoli Performance Analyzer
- (\*) Agentless Monitoring for Windows OS
- ( ) Agentless Monitoring for AIX OS
- (\*) Agentless Monitoring for Linux OS
- ( ) Agentless Monitoring for HP-UX OS
- ( ) Agentless Monitoring for Solaris OS
- ( ) Summarization and Pruning Agent
- ( ) IBM Tivoli Monitoring 5.x Endpoint Support
- (\*) Monitoring Agent for UNIX Logs
- (\*) Universal Agent
- (\*) Monitoring Agent for UNIX OS

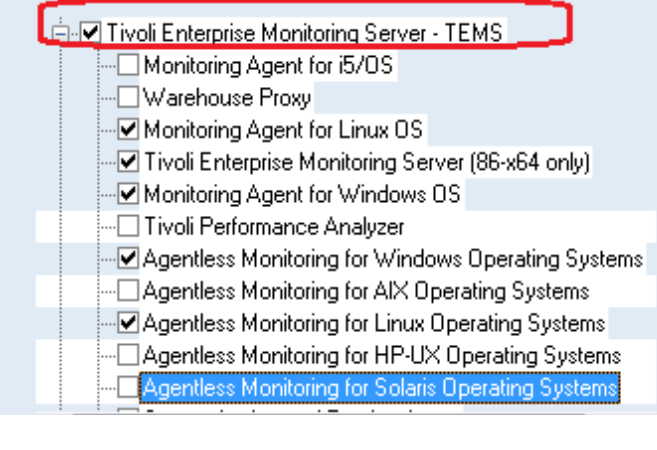

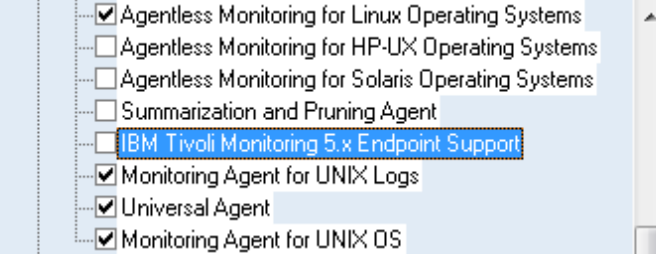

#### Page **12** of **48**

For now, these other components were not installed at this time. TEPS and TEPD will be installed later.

- ( ) Tivoli Enterprise Portal Server TEPS
- ( ) TEP Desktop Client TEPD
- ( ) Tivoli Enterprise Monitoring Automation Server KAS
- ( ) IBM Eclipse Help Server

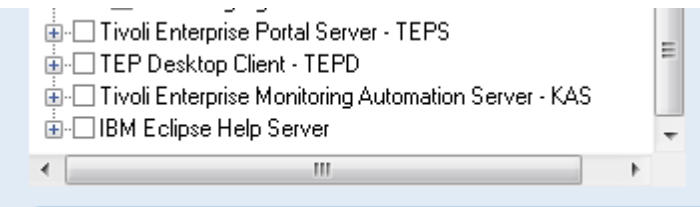

After pressing Next, the generation report for the pre-requisites was performed.

There was 1 failure: the prerequisites for the product KMS (Windows 7 is not supported) failed. After some investigation I decided to ignore this warning and it was ok to ignore it.

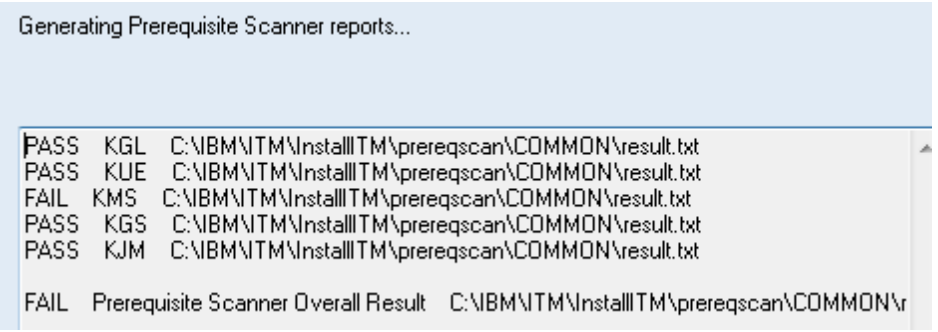

Clicked "Yes" to the warning that not all the prerequisites were met.

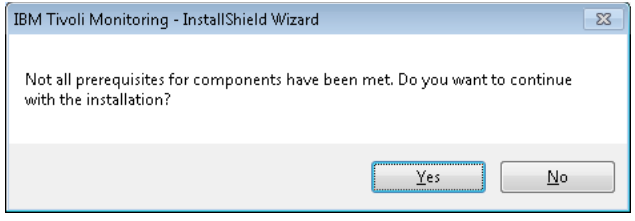

#### Page **13** of **48**

On the next panel, I selected the corresponding items that I selected earlier:

(\*) 32/64 Bit Agent Compatibility Package (x86-64 only)

( ) Warehouse Proxy Agent (x86-64 only)

( ) Summarization and Pruning Agent (x86-64 only)

(\*) Tivoli Enterprise Services User Interface Extensions

Select the agents to configure for remote deployment.

... □ Warehouse Proxy Agent (x86-64 only)

Summarization and Pruning Agent (x86-64 only).

Tivoli Enterprise Services User Interface Extensions

Continue with the prompts and you will be asked for a password.

The user "sysadmin" cannot be changed. Because this is a test machine, I used an easy password: passw0rd

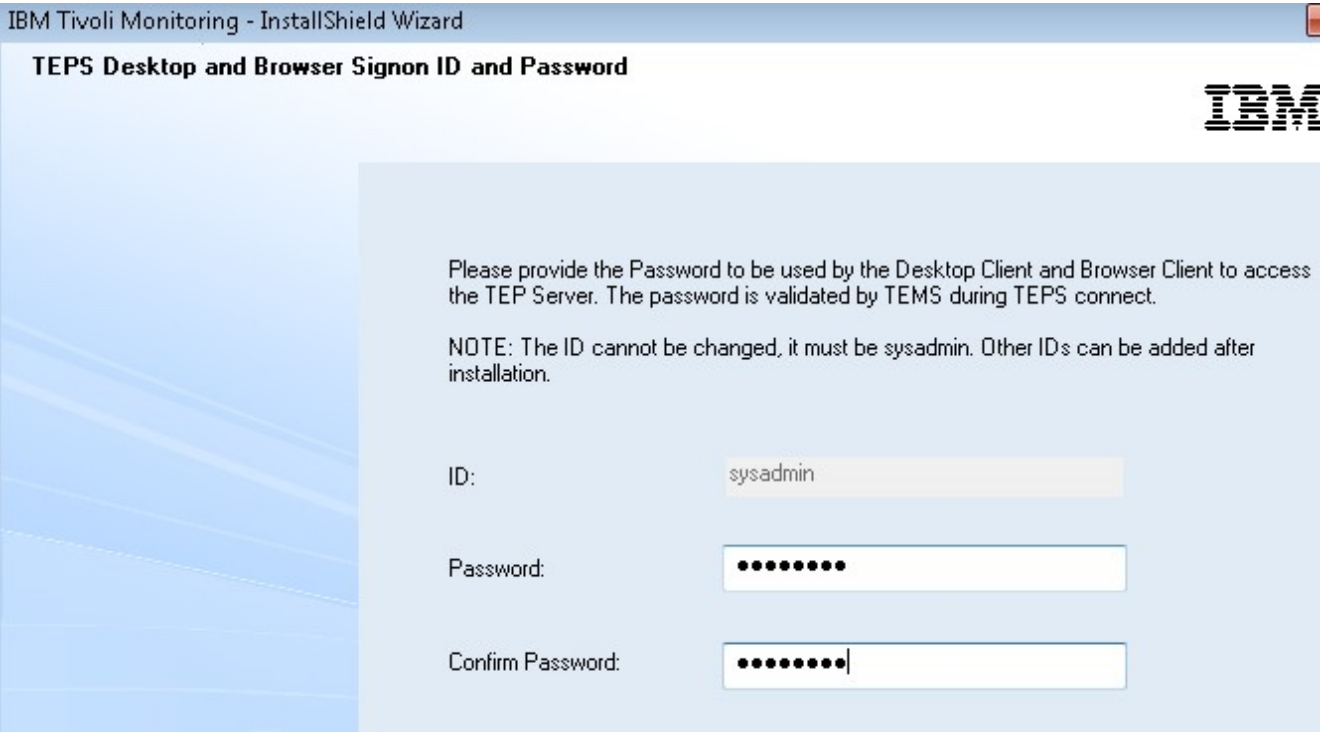

#### Page **14** of **48**

Review the installation summary details. The summary identifies the components you are installing.

+ begin quote

Install into Directory: C:\IBM\ITM Add Program Folder: IBM Tivoli Monitoring

Available Disk Space: 75618 MB Required Disk Space: 545 MB Deploy Required Disk Space: 237 MB TEMP Total Disk Space Required: 100 MB Total Disk Space Required: 882 MB

Install the following features:

 Tivoli Enterprise Monitoring Agents - TEMA: 32/64 Bit Agent Compatibility Package (x86-64 only) Tivoli Enterprise Monitoring Agent Framework Tivoli Enterprise Monitoring Agent Framework (x86-64 only) Tivoli Enterprise Services User Interface Extensions

 Tivoli Enterprise Monitoring Server - TEMS: Monitoring Agent for Linux OS Tivoli Enterprise Monitoring Server (86-x64 only) Monitoring Agent for Windows OS Agentless Monitoring for Windows Operating Systems Agentless Monitoring for Linux Operating Systems Monitoring Agent for UNIX Logs Universal Agent Monitoring Agent for UNIX OS

 GSK component: IBM GSKit Security Interface (86-x64 only) IBM GSKit Security Interface

 JVM component: Embedded JVM (86-x64 only) Embedded JVM

 Tivoli Command Line Interface: Tivoli Enterprise Services User Interface

#### Page **15** of **48**

 Configure the following Agents for deployment: 32/64 Bit Agent Compatibility Package (x86-64 only) Tivoli Enterprise Services User Interface Extensions

+ end quote

Click Next to begin the installation.

The appropriate files will be installed.

After the components are installed, a configuration window (called the Setup Type window) is displayed.

(\*) Configure Tivoli Enterprise Monitoring Server

(\*) Configure agents default connection to Tivoli Enterprise Monitoring Server

(\*) Launch Manage Tivoli Monitoring Services for additional configuration options and to start Tivoli Monitoring services.

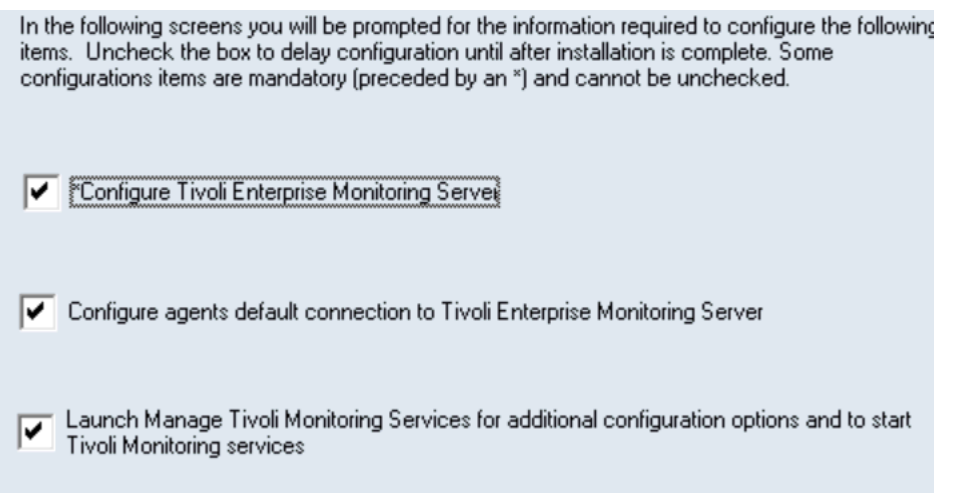

Click Next to start configuring all selected components.

# Page **16** of **48**

There will be a pop up Window that will have items to be configured. If you have many windows opened in your desktop you may miss it!

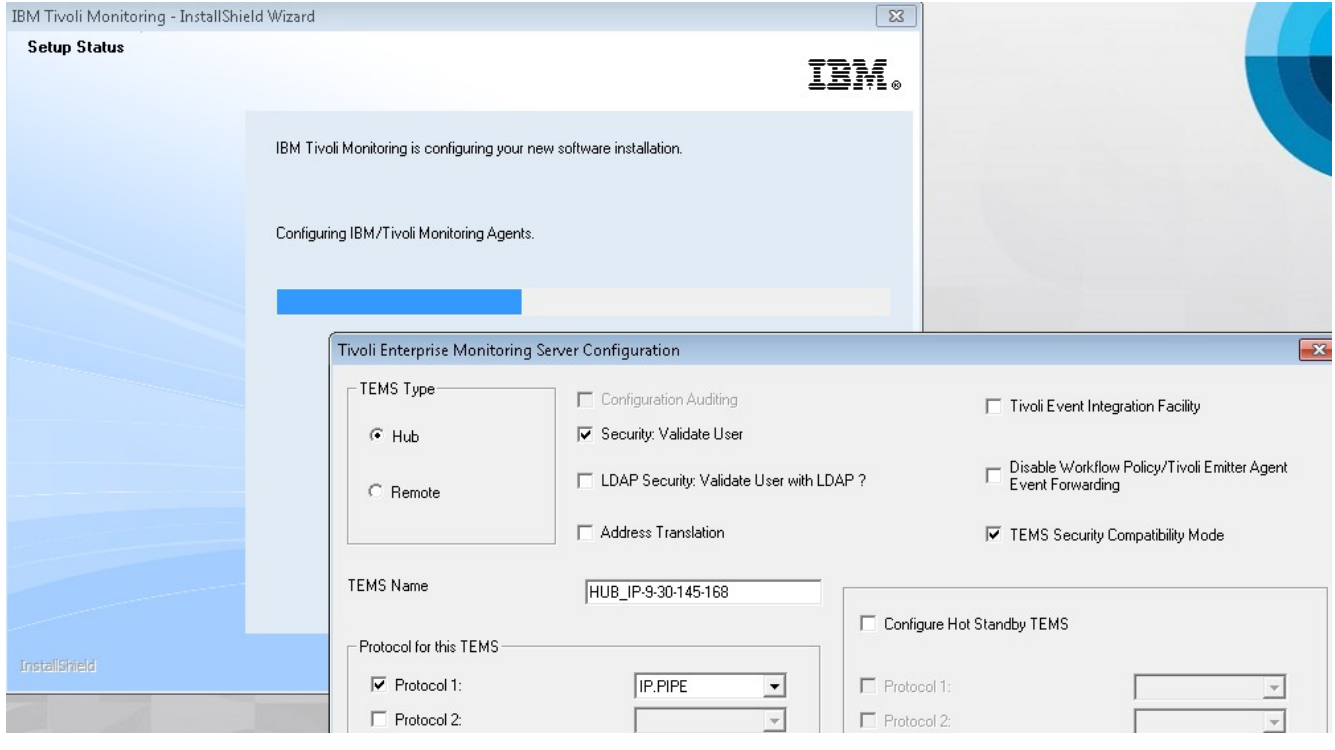

Page **17** of **48**

For the screen of "Tivoli Enterprise Monitoring Server Configuration" I made 2 changes:

1: Unchecked the box: ( ) Security: Validate User

 (The reason is that this is a test environment - for Production, definitively a reconfiguration will be needed to ensure that the user is validated)

2: Added: Protocol 2: IP.UDP

I accepted the name for the TEMS, which is based on the HOSTNAME of the Windows PC: HUB\_IP-9-30-145-168

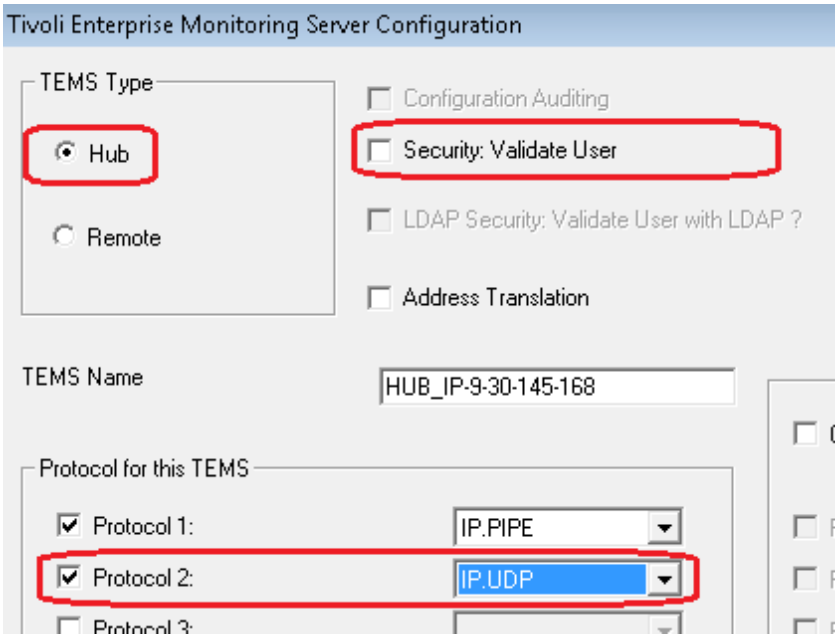

Click OK. Next, configure the Protocols:

Note: In a preliminary test installation, when I accepted the Hostname, I got a warning, which was a "false alarm" and could be ignored, but I wanted to avoid that warning this time. Thus I am specifying the IP address.

If you decide to keep the Hostname, then the following technote might be useful:

 Warning: There is recognized incorrect value for Hub TEMS configuration. <Hostname> was not recognized as "self reference" See the following technote: <http://www.ibm.com/support/docview.wss?uid=swg21599506> TEMS Hostname configuration error

For IP.PIPE, I specified the IP address instead of the hostname: 9.30.145.168 I accepted the port: 1918

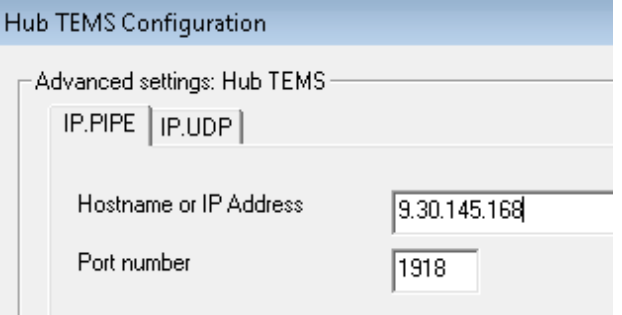

Same for the IP.UDP protocol:

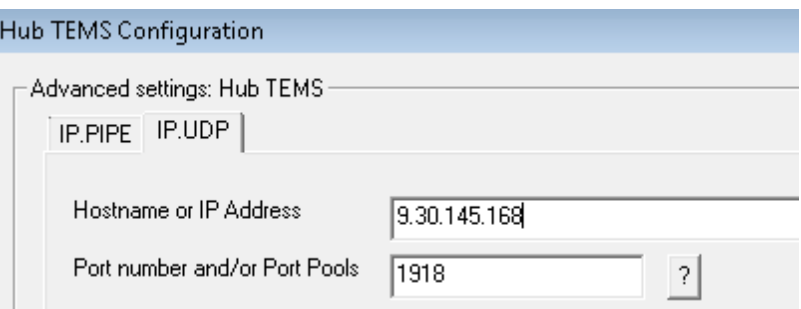

Click OK to continue.

You will see the following window: Add application support to the TEMS

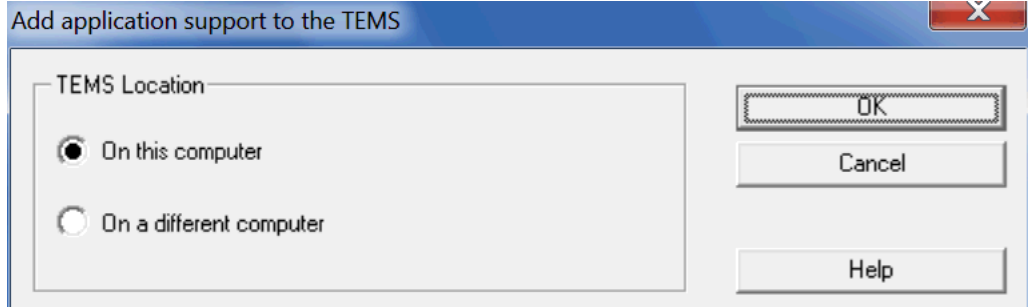

Accept the default: (\*) On this computer

Earlier on, we selected the base monitoring agents for which we wanted to install application support files on the monitoring server.

In this step, we activate the application support through a process known as seeding the monitoring server.

#### WARNING!!

This step was very confusing to me, even after I did a couple of preliminary installations. I thought: why I am asking again to deal with the agents? I have already told the installer to install the agents?

This is my conclusion and it helped me to better understand the rest of the configuration.

The TEMS is the CORE of ITM, and is capable to interact with many types of agents. But after the TEMS is installed for the first time, it does NOT KNOW how to interact with ANY agent!

Thus, it is important to tell the TEMS, which are the agents that it needs to interact with at this time.

During the previous step, some files related to the agents were installed in the PC, but the TEMS does NOT automatically use them.

Thus, the next screen will tell the TEMS that it needs to use them!

#### Page **20** of **48**

You will see the window "Select the application support to add to the TEMS".

This window lists the monitoring agents that were installed earlier, but that the TEMS has NOT recognize yet.

You need to tell the TEMS explicitly that you want the TEMS to know about those agents! Click OK.

This will begin what is known as "seeding the monitoring server".

Ensure that all the agents are select and then accept the default of: (\*) New

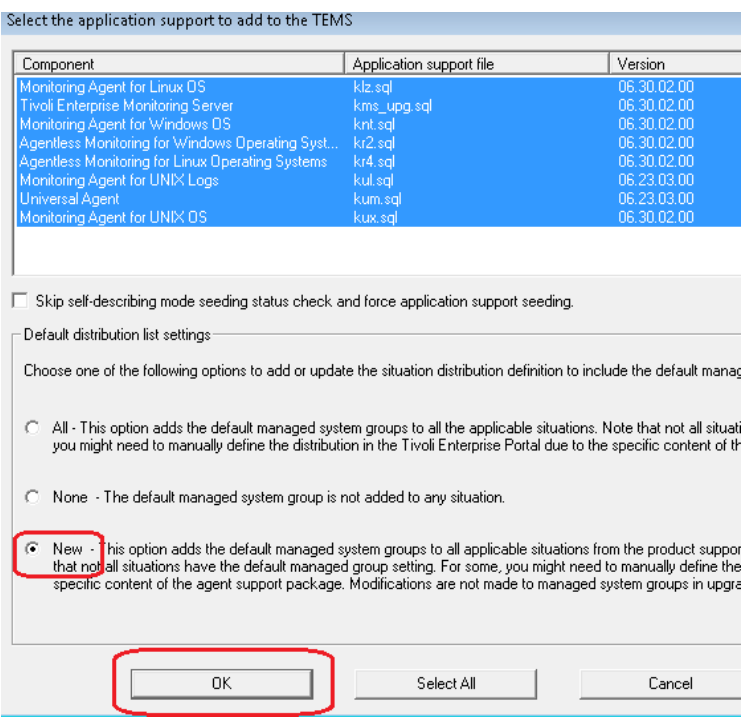

Click OK.

#### Page **21** of **48**

Frankly, I do not know why the Protocols window is being shown again. Thus, I just clicked OK:

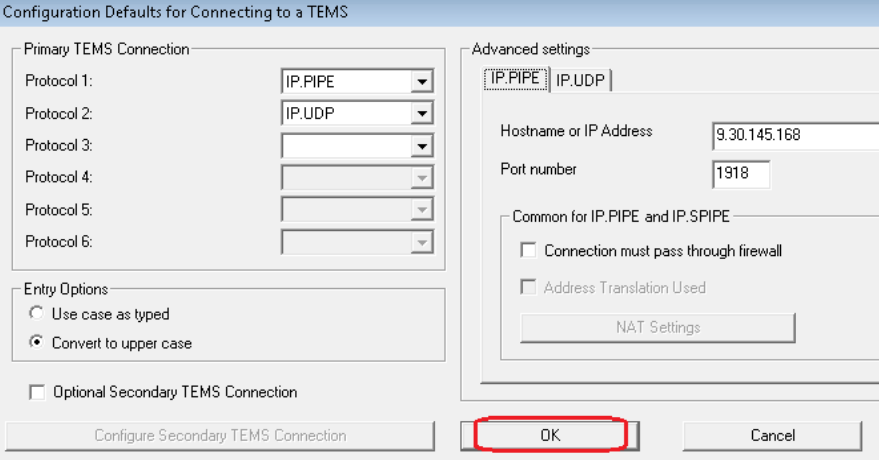

Continue with the prompts until Finished.

Then the following screen will appear:

Manage Tivoli Enterprise Monitoring Services - TEMS Mode - (Local Computer)

There is at this time only 1 Service/Application:

Tivoli Enterprise Monitoring Server (TEMS1)

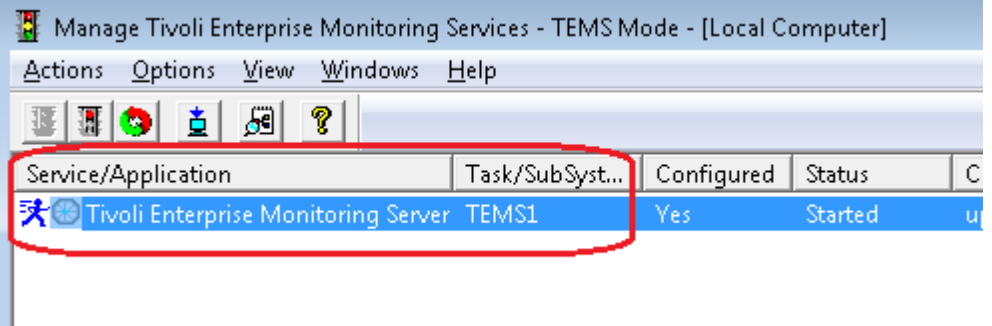

Page **22** of **48**

And under the Start menu, you will see the Program Folder: IBM Tivoli Monitoring

Which contains the following items: Manage Tivoli Monitoring Services

Readme

Tivoli Enterprise Build-Level Listing

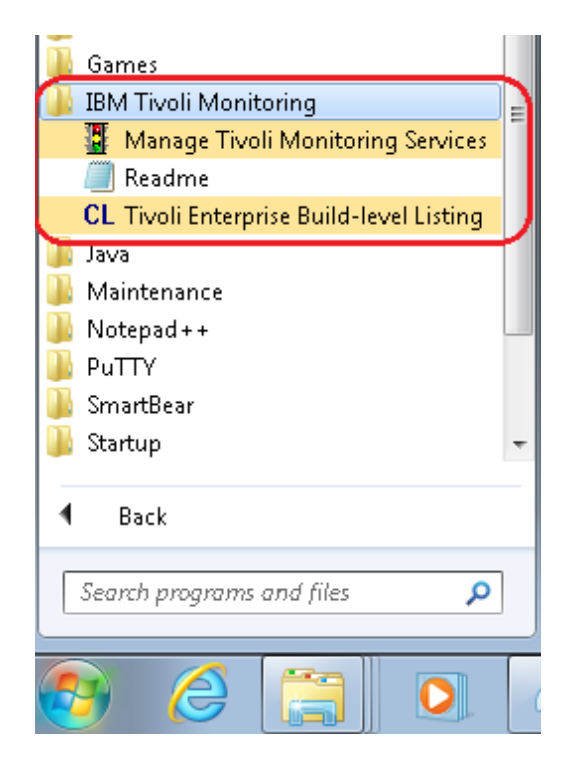

From the Start menu, for the IBM Tivoli Monitoring folder, if you click on the entry: Tivoli Enterprise Build-level Listing"

... you will see a window with the details of the installed components:

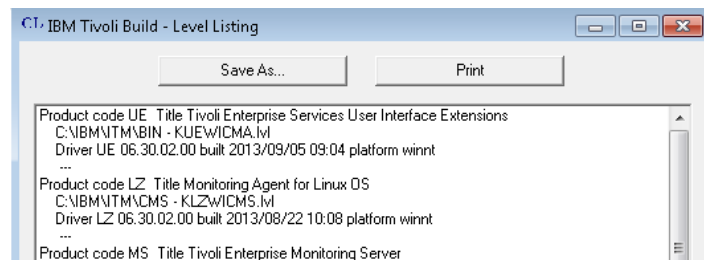

In Start > Administrative Tools > Computer Management

Under "Local users and groups", Select "Users"

Notice that there is a new user: sysadmin

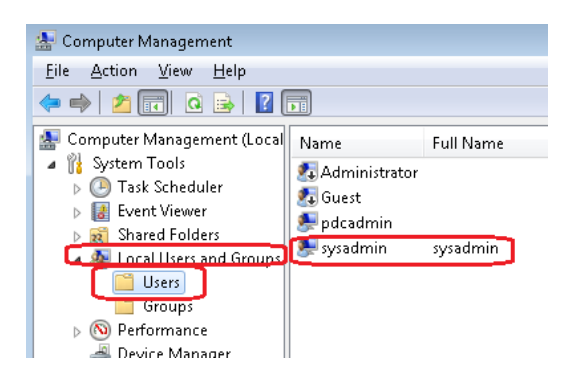

Under "Services and Applications", notice that there is a new Service: Tivoli Enterprise Monitoring Svcs - TEMS1

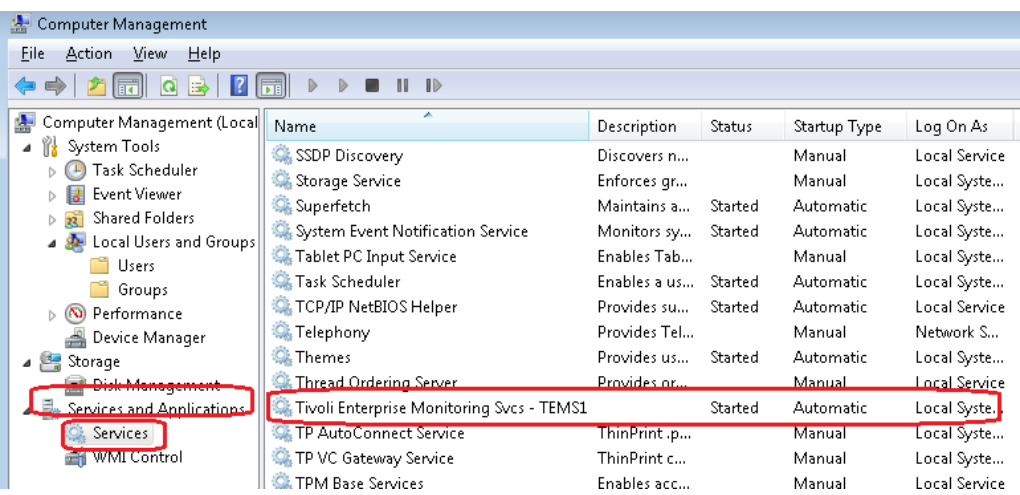

Open an Explorer window to see the folders.

Notice that a new directory was created: C:\IBM\ITM

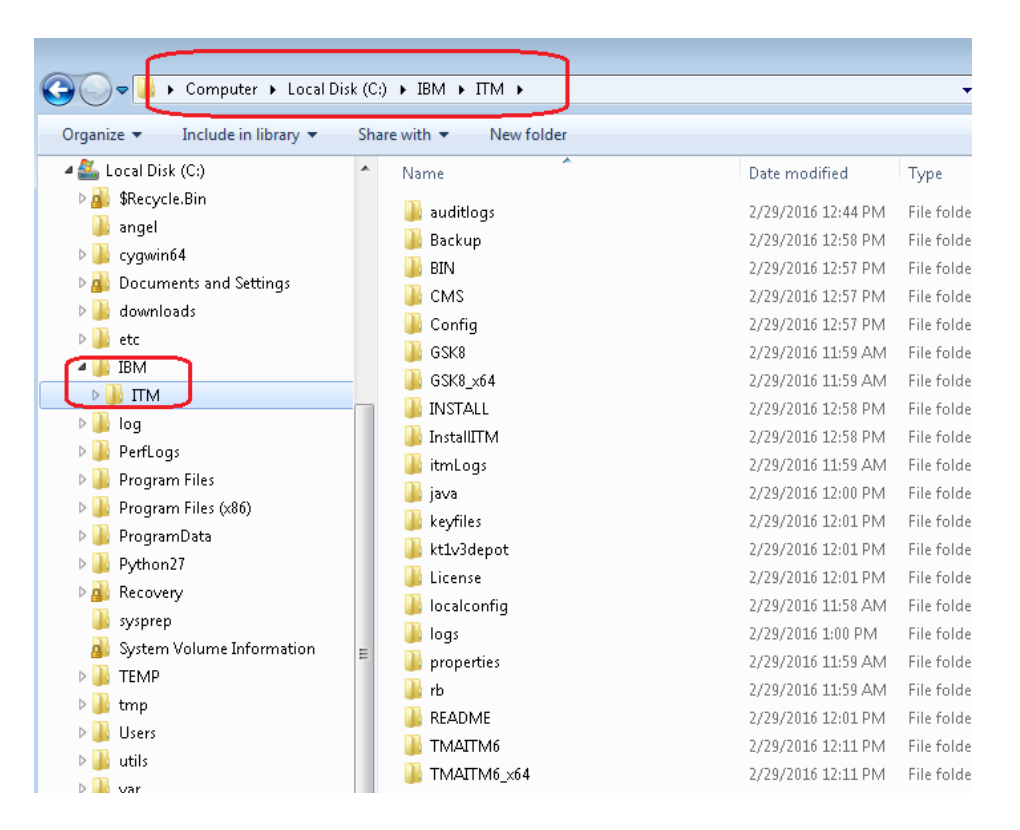

OK, now let's proceed to install the GUI component that will help us to visualize the monitored environment.

#### Page **25** of **48**

++++++++++++++++++++++++++++++++++++++++++++++++++++++++++++++++ +++ Chapter 3: Installing the TEPS and TEPD Client ++++++++++++++++++++++++++++++++++++++++++++++++++++++++++++++++

Installing the Tivoli Enterprise Portal Server and the Tivoli Enterprise Portal Desktop Client. (To keep the scenario as simple as possible, I did not install the browse-based client)

Go to the folder where the ITM code was downloaded and extracted (the same directory for installing the TEMA and the TEMS).

Go to the WINDOWS subdirectory:

C:\downloads\ITM6302\BASE\ITM\_V6.3.0.2\_BASE\_WIN\_64\_EN\WINDOWS

Similarly as in Chapter 2, launch the installation wizard by double-clicking the setup.exe file in the \WINDOWS subdirectory You must do "right click" and select: Run as Administrator

Notice that the first screen indicates that the installer has detected that some components have been installed already.

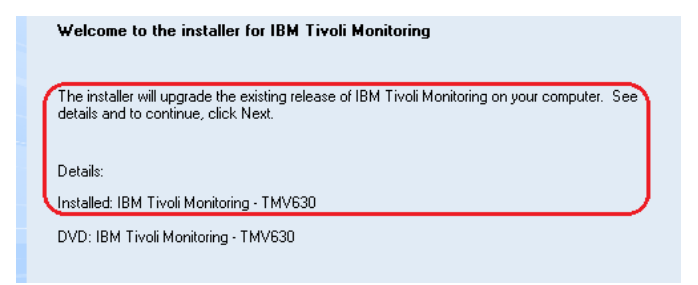

Click Next.

Accept the license.

Notice that the top 2 entries are already selected because they were installed in Chapter 2: TEMA and TEMS

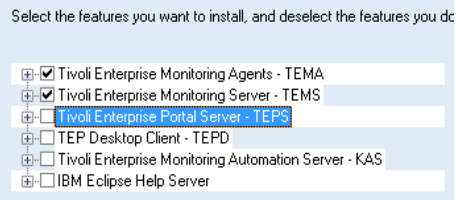

Now let's select the TEPS:

In the Select Features window, select Tivoli Enterprise Portal Server - TEPS from the list of components to install.

The IBM Eclipse Help Server is automatically selected when you select the portal server.

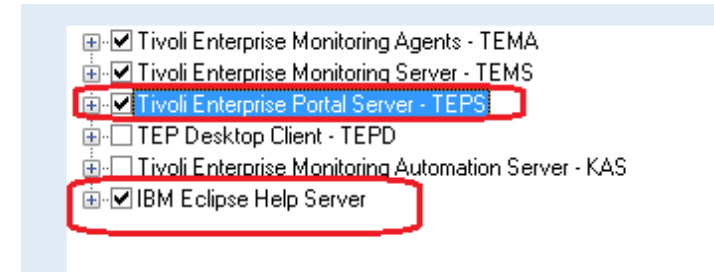

Expand TEPS and select/unselect components until the list looks like this:

- (\*) Tivoli Enterprise Portal Server TEPS
	- ( ) Monitoring Agent for i5/OS
	- (\*) Tivoli Enterprise Portal Server (86-x64 only)
	- ( ) Warehouse Proxy
	- (\*) IBM Installation Manager
	- (\*) TEC GUI Integration
	- (\*) Monitoring Agent for Linux OS
	- (\*) Monitoring Agent for Windows OS
	- ( ) Tivoli Performance Analyzer
	- (\*) Agentless Monitoring for Windows OS
	- ( ) Agentless Monitoring for AIX OS
	- (\*) Agentless Monitoring for Linux OS
	- ( ) Agentless Monitoring for HP-UX OS
	- ( ) Agentless Monitoring for Solaris OS
	- ( ) Summarization and Pruning Agent
	- ( ) IBM Tivoli Monitoring 5.x Endpoint Support
	- (\*) Monitoring Agent for UNIX Logs
	- (\*) Universal Agent
- (\*) Monitoring Agent for UNIX OS
- (\*) IBM Eclipse Help Server

The selection screen looks like this:

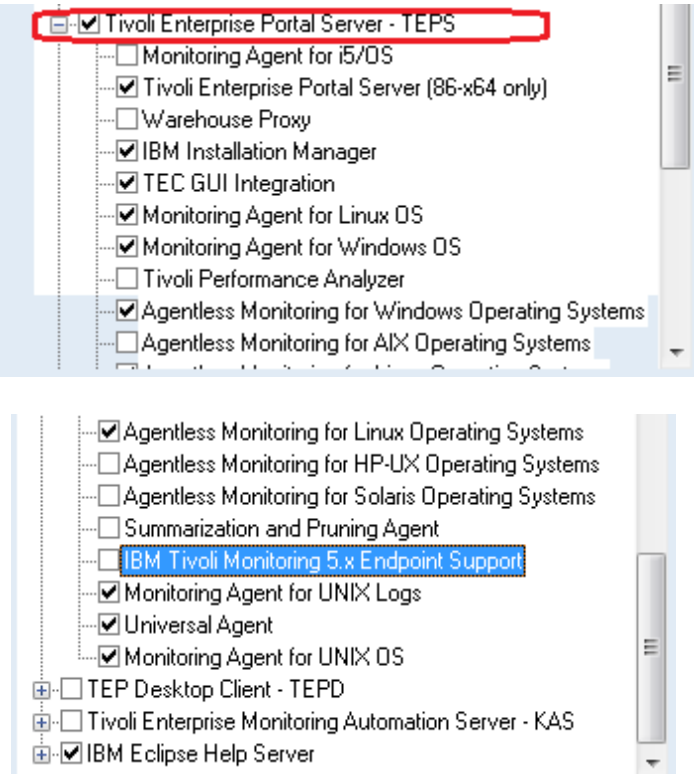

Now select the item for TEPD:

Select also

- (\*) TEP Desktop Cleitn -TEPD
- ( ) Monitoring Agent for i5/OS
- (\*) Tivoli Enterprise Portal Server (86-x64 only)
- ( ) Warehouse Proxy
- (\*) TEC GUI Integration
- (\*) Monitoring Agent for Linux OS
- (\*) Monitoring Agent for Windows OS
- ( ) Tivoli Performance Analyzer
- (\*) Agentless Monitoring for Windows OS
- ( ) Agentless Monitoring for AIX OS
- (\*) Agentless Monitoring for Linux OS
- ( ) Agentless Monitoring for HP-UX OS
- ( ) Agentless Monitoring for Solaris OS
- ( ) Summarization and Pruning Agent
- (\*) Monitoring Agent for UNIX Logs
- (\*) Universal Agent
- (\*) Monitoring Agent for UNIX OS

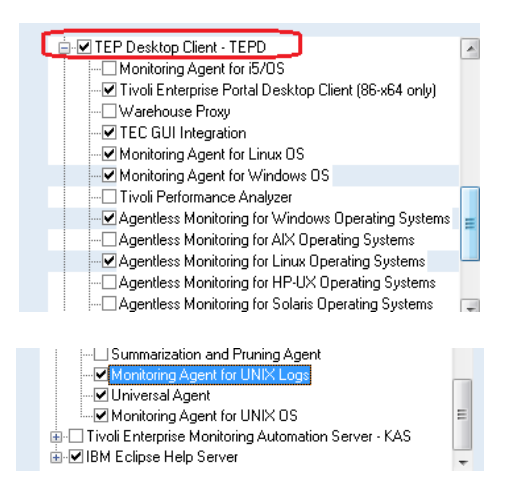

Click on Next.

Then the requisite checking took place and there were some failures:

FAIL KCQ C:\IBM\ITM\InstallITM\prereqscan\COMMON\result.txt

- PASS KCJ C:\IBM\ITM\InstallITM\prereqscan\COMMON\result.txt
- FAIL Prerequisite Scanner Overall Result

C:\IBM\ITM\InstallITM\prereqscan\COMMON\result.txt

The failures were same as another component, in which Windows 7 was not listed in the supported OSs.

I decided to ignore this warning and continue with the installation.

#### Page **29** of **48**

The window "Agent Deployment" is a potentially confusing window.

Just select the corresponding components that were selected earlier:

- (\*) 32/64 Bit Agent Compatibility Package (x86-64 only)
- ( ) Warehouse Proxy Agent (x86-64 only)
- ( ) Summarization and Pruning Agent (x86-64 only)
- (\*) Tivoli Enterprise Services User Interface Extensions

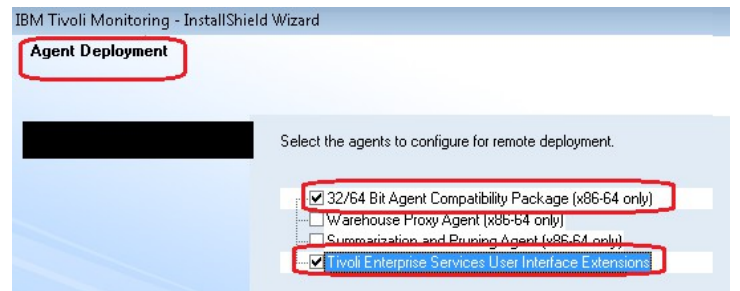

This is the list of items to be installed at this time:

A previous install has been detected and will be updated. Install into Directory: C:\IBM\ITM Add Program Folder: IBM Tivoli Monitoring

Available Disk Space: 70439 MB Required Disk Space: 4409 MB Deploy Required Disk Space: 237 MB TEMP Total Disk Space Required: 600 MB Total Disk Space Required: 5246 MB

Install the following features:

 Tivoli Enterprise Monitoring Agents - TEMA: 32/64 Bit Agent Compatibility Package (x86-64 only) Tivoli Enterprise Monitoring Agent Framework Tivoli Enterprise Monitoring Agent Framework (x86-64 only) Tivoli Enterprise Services User Interface Extensions

Tivoli Enterprise Monitoring Server - TEMS:

 Monitoring Agent for Linux OS Tivoli Enterprise Monitoring Server (86-x64 only) Monitoring Agent for Windows OS Agentless Monitoring for Windows Operating Systems Agentless Monitoring for Linux Operating Systems Monitoring Agent for UNIX Logs Universal Agent

 Monitoring Agent for UNIX OS Tivoli Enterprise Portal Server - TEPS: Tivoli Enterprise Portal Server (86-x64 only) IBM Installation Manager TEC GUI Integration Monitoring Agent for Linux OS Monitoring Agent for Windows OS Agentless Monitoring for Windows Operating Systems Agentless Monitoring for Linux Operating Systems Monitoring Agent for UNIX Logs Universal Agent Monitoring Agent for UNIX OS TEP Desktop Client - TEPD: Tivoli Enterprise Portal Desktop Client (86-x64 only) TEC GUI Integration Monitoring Agent for Linux OS Monitoring Agent for Windows OS Agentless Monitoring for Windows Operating Systems Agentless Monitoring for Linux Operating Systems Monitoring Agent for UNIX Logs Universal Agent Monitoring Agent for UNIX OS TEP Web Browser Client: Tivoli Enterprise Portal Browser Client TEC GUI Integration Embedded JVM - TEP Browser Client Monitoring Agent for Linux OS Monitoring Agent for Windows OS Agentless Monitoring for Windows Operating Systems Agentless Monitoring for Linux Operating Systems Monitoring Agent for UNIX Logs Universal Agent Monitoring Agent for UNIX OS IBM Eclipse Help Server: IBM Eclipse Help Server GSK component: IBM GSKit Security Interface (86-x64 only) IBM GSKit Security Interface JVM component: Embedded JVM (86-x64 only)

Embedded JVM

 Tivoli Command Line Interface: Tivoli Enterprise Services User Interface

Configure the following Agents for deployment: 32/64 Bit Agent Compatibility Package (x86-64 only) Tivoli Enterprise Services User Interface Extensions

Click Next to start the installation.

After installation is complete, a configuration window (called the Setup Type window) is displayed.

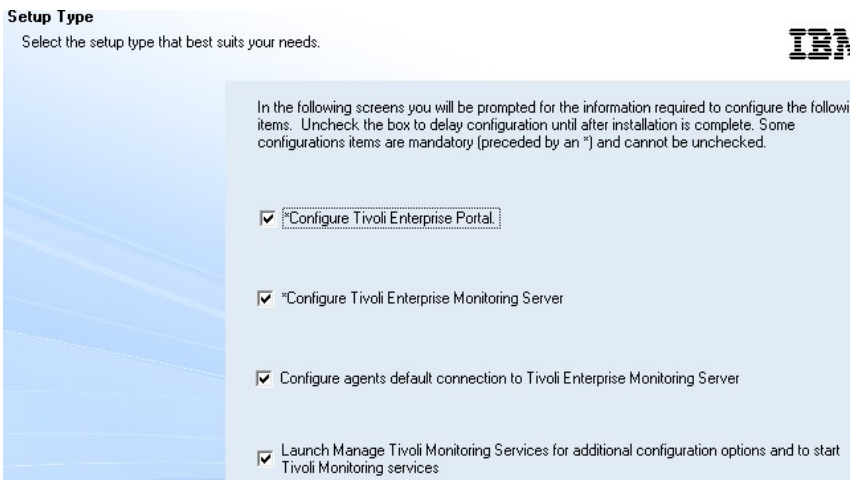

Accept the default selections and continue with the prompts.

The hostname of the computer where you are installing the portal server will be shown. (The host name of this computer is displayed by default.) Accept it. Click Next.

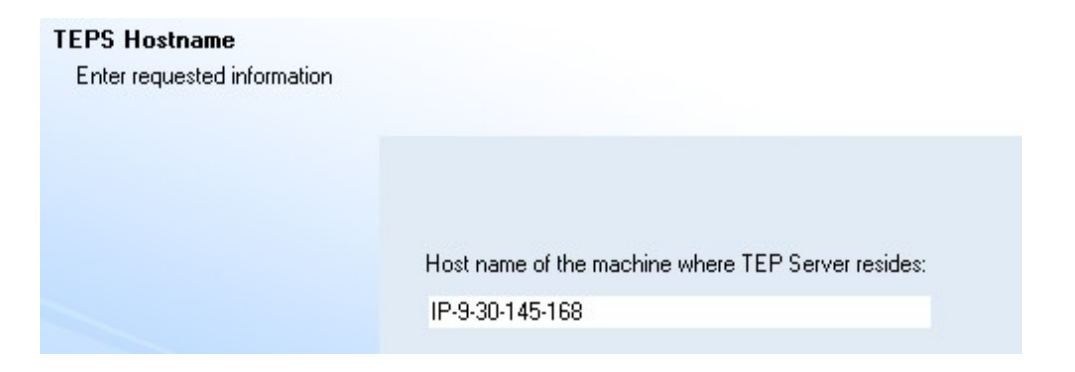

Accept the default for the database type:

(\*) Embedded TEPS database

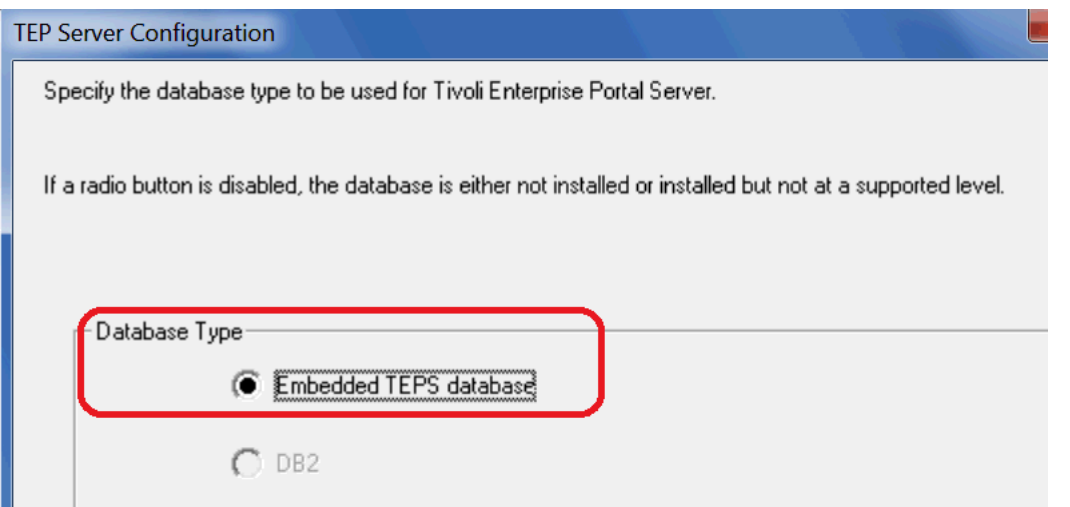

Configure the connection between the portal server and the hub Tivoli Enterprise Monitoring Server.

Select the communications protocol that the monitoring server uses from the Protocol dropdown list. Click OK.

Enter the host name or IP address and the port number for the hub monitoring server. Click OK.

You will have to make the same configuration changes as you did in Chapter 2. This is what the window looks like after using the IP address and adding IP.UDP. The port number 1918 was used.

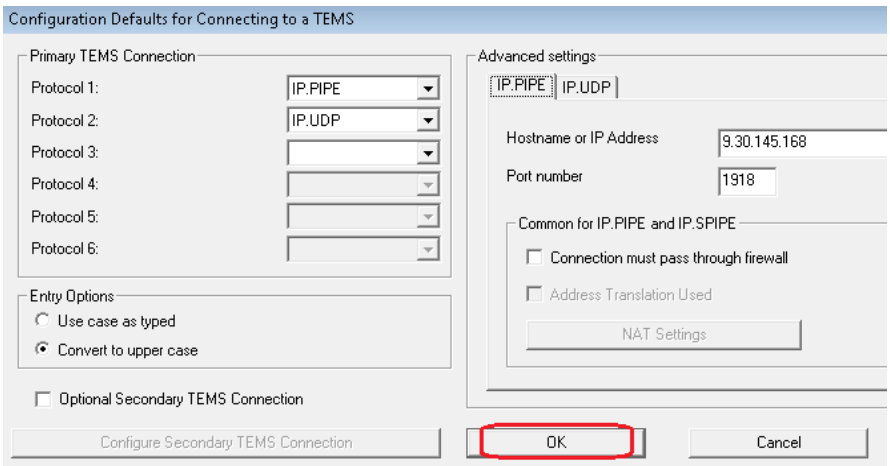

After making the configuration changes, click OK.

I accepted the defaults for: LDAP Security and for:

Dashboard data provider

That is, these items were NOT selected.

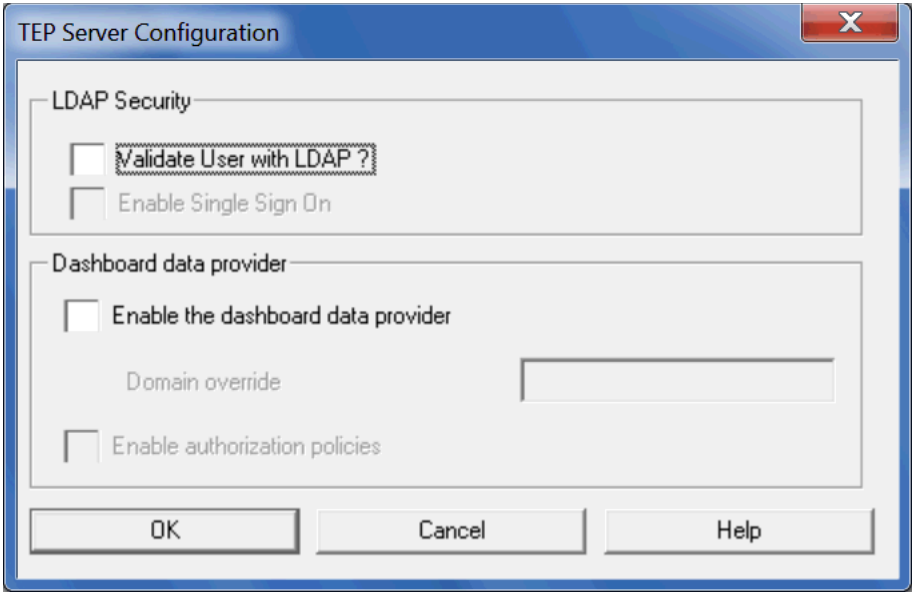

There was a question regarding the warehouse and database, I just ignored it by clicking "No" and continue with the prompts.

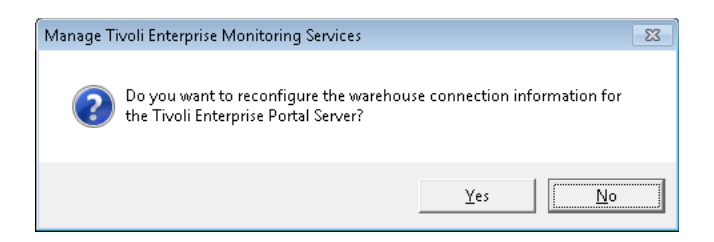

You will see the window "Add application support to the TEMS"

Accept the TEMS location to be: (\*) On this computer

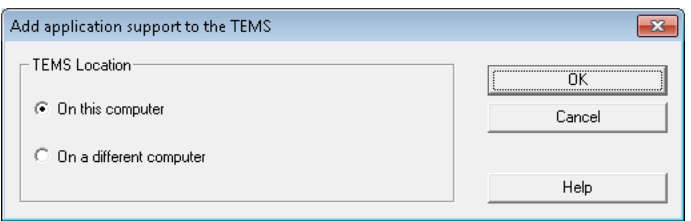

## Page **34** of **48**

Accept the selections in "Select the application support to add to the TEMS" and the choice of:

- (\*) None
- ... to continue. Click OK.

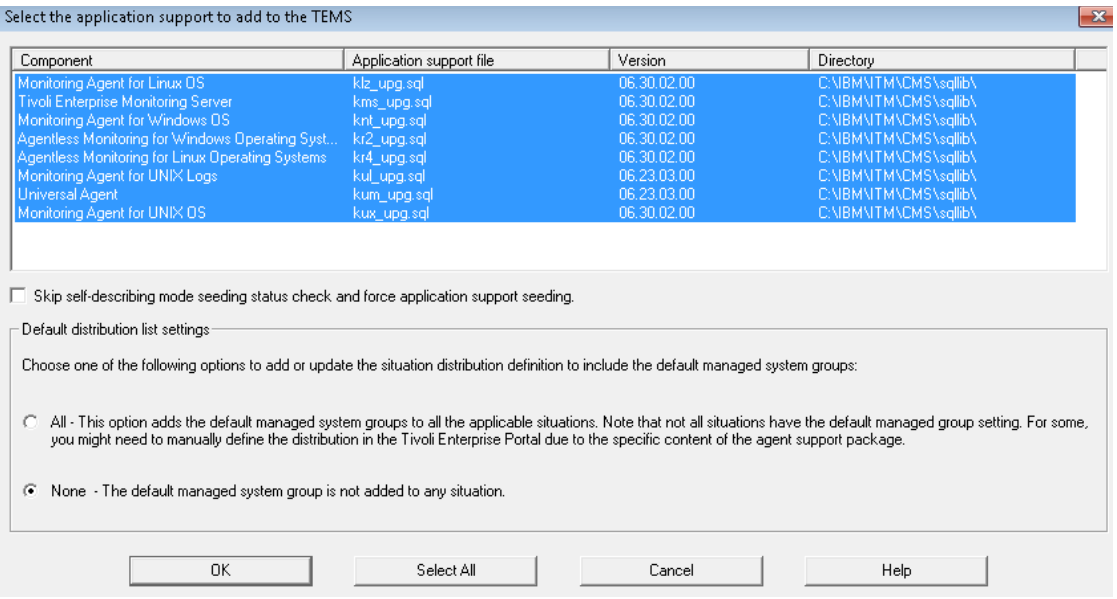

# Accept again and click OK.

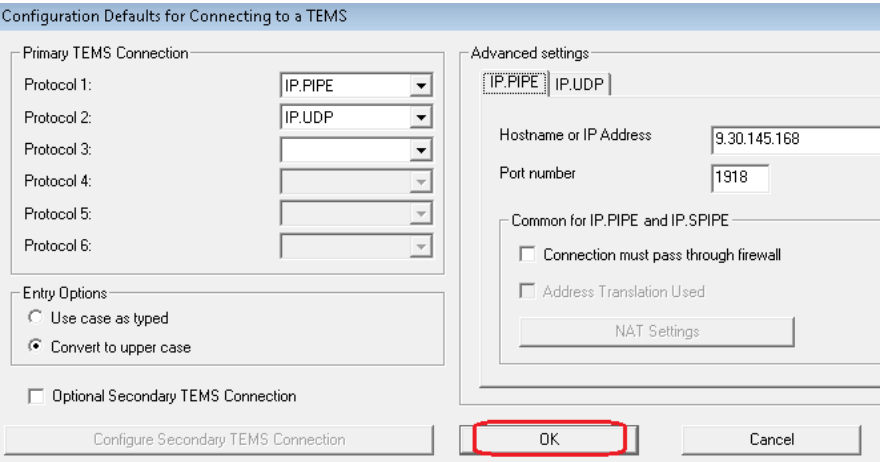

# Wait for the completion:

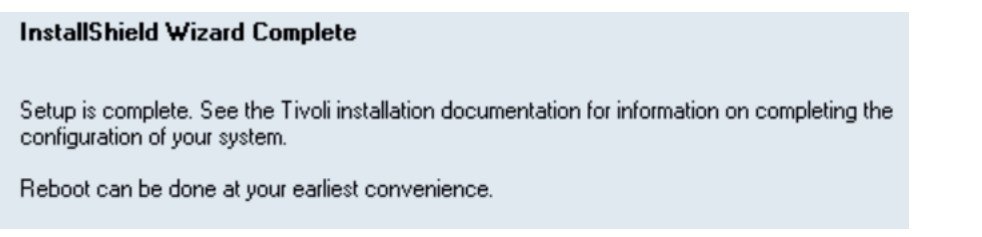

Page **35** of **48**

You will see additional entries in "Manage Tivoli Enterprise Monitoring Services":

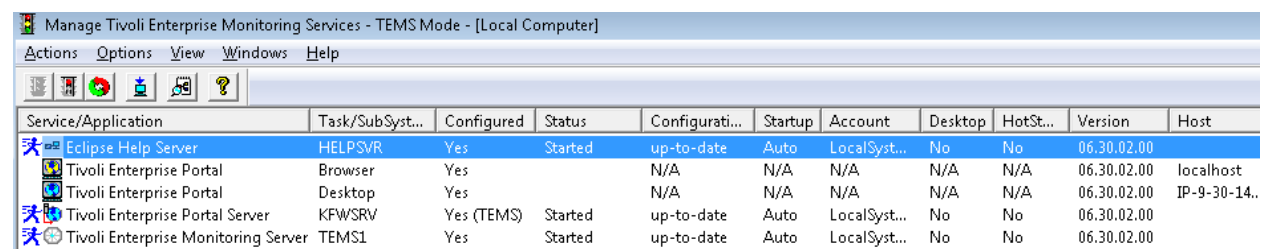

Then reboot.

After reboot, the Start menu has one more item under the folder for IBM Tivoli Monitoring:

Tivoli Enterprise Portal

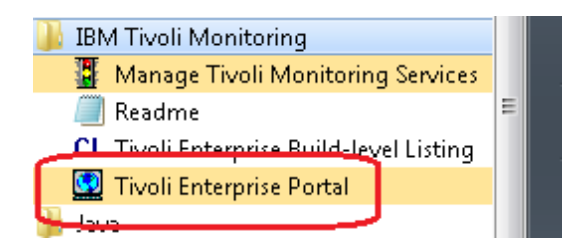

Before starting the Tivoli Enterprise Portal, we need to ensure that the TEMS and the TEPS are running.

Run as administrator, the "Manage Tivoli Monitoring Services":

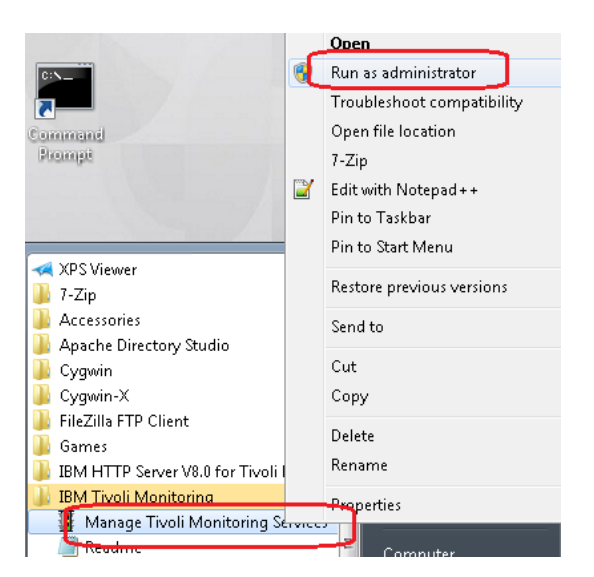

# Page **36** of **48**

In this case, yes, after the reboot, the TEMS and TEPS are running:

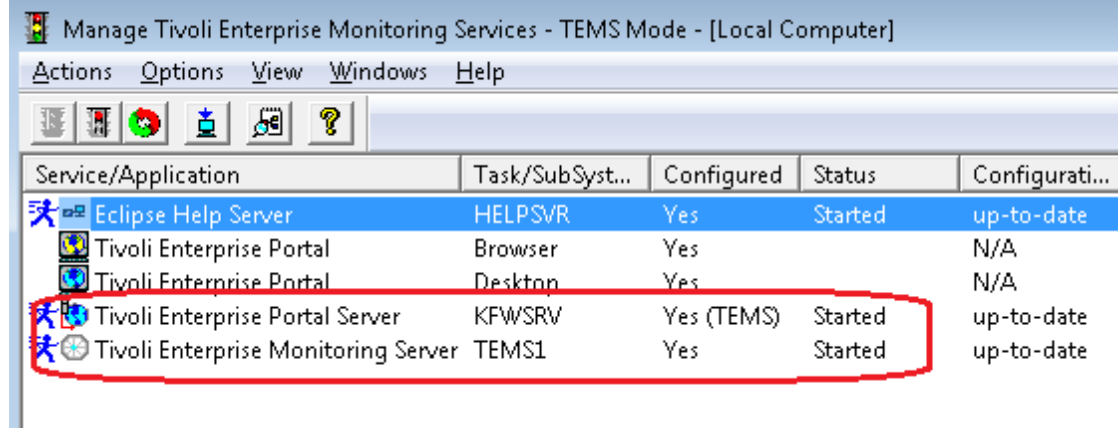

++++++++++++++++++++++++++++++++++++++++++++++++++++++++++++++++ +++ Chapter 4: Starting the Tivoli Enterprise Portal GUI ++++++++++++++++++++++++++++++++++++++++++++++++++++++++++++++++

Now we can start the Tivoli Enterprise Portal GUI.

Step 1: We can do it in 2 ways:

Option a) From the Start Menu, run "Tivoli Enterprise Portal". Ensure to use right-click and "Run as Administrator"

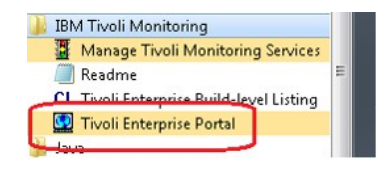

Option b) From the Manage Tivoli Enterprise Monitoring Services interface. Select:

Tivoli Enterprise Portal

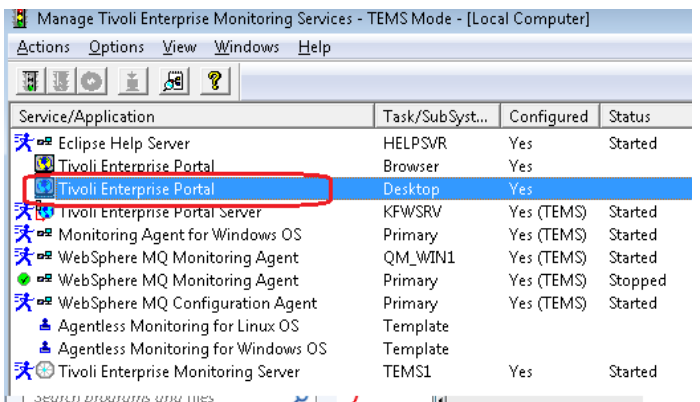

## Then right click on "Start"

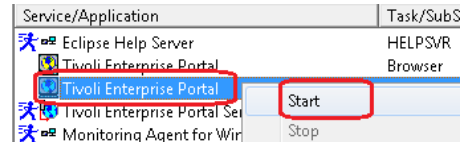

#### Page **38** of **48**

Step 2: From the TEP GUI, enter the userid "sysadmin" and the corresponding password (in this case is: passw0rd)

This is also known as the credentials.

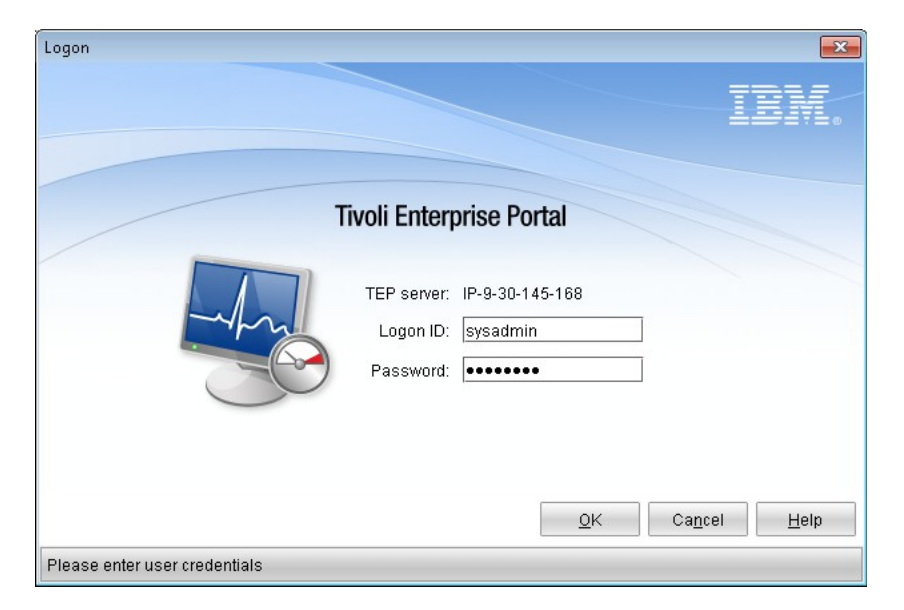

I accepted the certificate and specified the top choice: (\*) Accept this certificate permanently

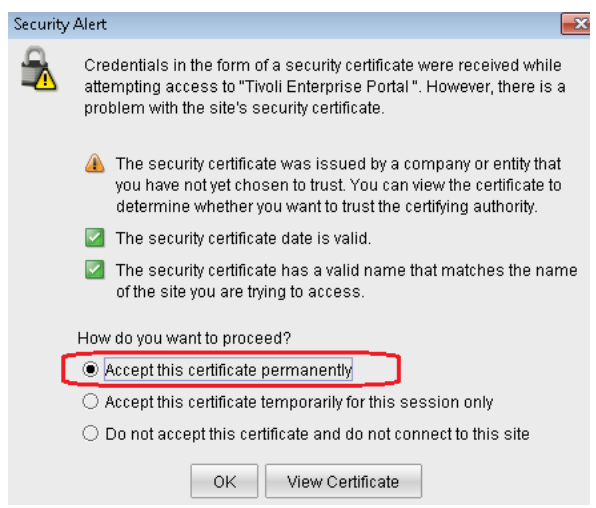

The TEP Desktop interface is shown.

Notice that there is only the top level "Enterprise" entry.

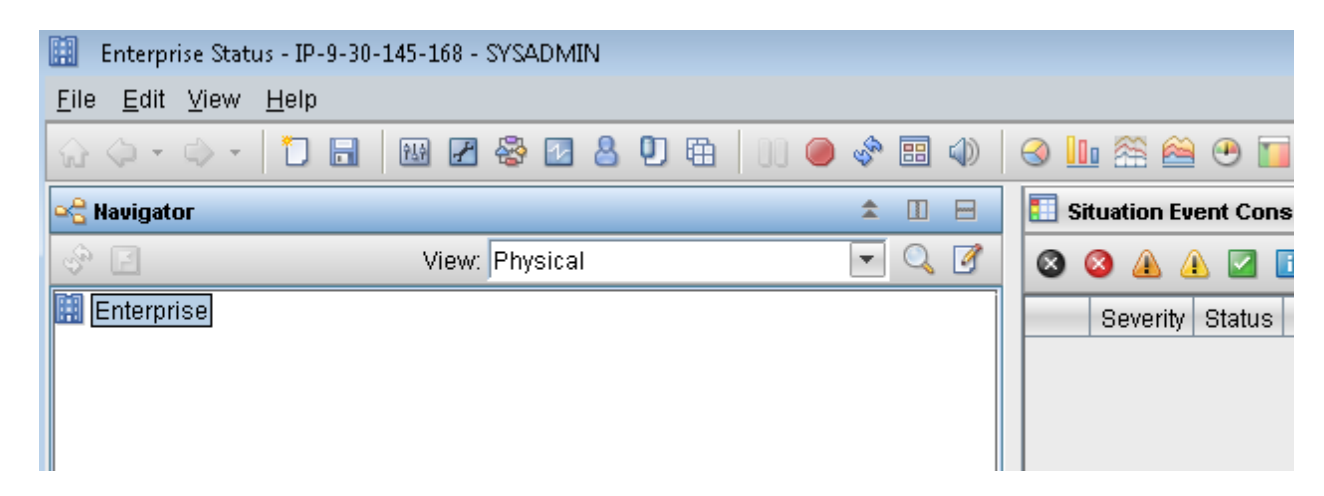

Exit the TEP Desktop.

We need to proceed to install the ITM agents.

#### Page **40** of **48**

++++++++++++++++++++++++++++++++++++++++++++++++++++++++++++++++ +++ Chapter 5: Installing the ITM Agents ++++++++++++++++++++++++++++++++++++++++++++++++++++++++++++++++

This is the component that has the basic Agents (not the MQ ones):

IBM Tivoli Monitoring V6.3.0.2 Agents , Multiplatform, Multilingual (CIQ3QML ) 3,294MB File: ITM\_V6.3.0.2\_AGT\_MP\_ML.tar.gz It was downloaded into: C:\downloads\ITM6302\AGENTS\

You need to go to the subdirectory "WINDOWS": **cd C:\downloads\ITM6302\AGENTS\WINDOWS**

Run as administrator the setup.exe Follow the prompts.

Notice that it recognized that ITM is already installed and thus, we will upgrade the existing installation.

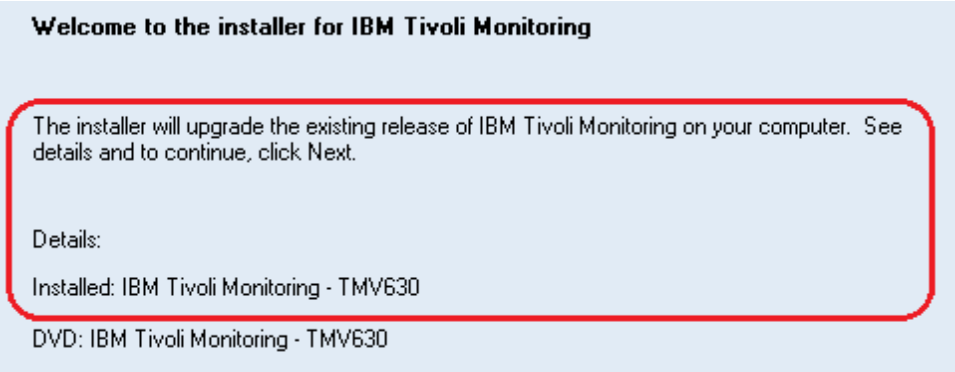

Click Next and proceed with the prompts.

In the screen "Select Features", select the following:

- (\*) Tivoli Enterprise Monitoring Agents TEMA
	- (\*) 32/64 Bit Agent Compatibility Package (x86-64 only)
- (\*) Tivoli Enterprise Monitoring Agent Framework
- (\*) Tivoli Enterprise Monitoring Agent Framework (x86-64 only)
- ( ) Monitoring Agent for Windows OS (Note: is it 32-bit)
- (\*) Monitoring Agent for Windows OS (x86-64 only)
- (\*) Agentless Monitoring for Windows OS
- (\*) Agentless Monitoring for Linux OS
- ... ( ) Agentless Monitoring for xxx OS
- (\*) Tivoli Enterprise Services User Interface Extensions

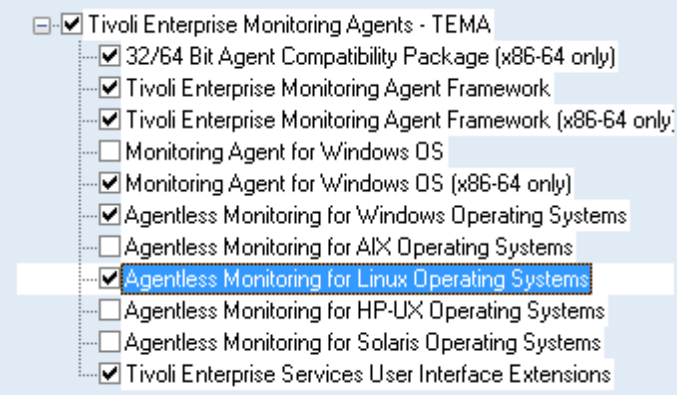

Click Next. The prequisite checking takes place.

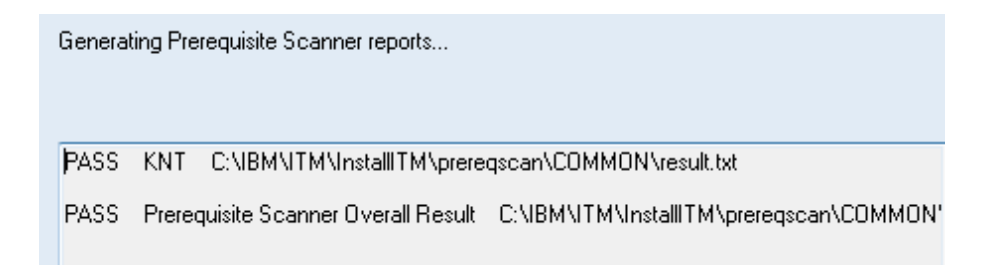

In this case, there were no problems.

#### Page **42** of **48**

Then you will see another screen asking a similar question for the remote deployment, and again, specify the above entries.

(\*) Tivoli Enterprise Monitoring Agents - TEMA

- (\*) 32/64 Bit Agent Compatibility Package (x86-64 only)
- (\*) Tivoli Enterprise Monitoring Agent Framework
- (\*) Tivoli Enterprise Monitoring Agent Framework (x86-64 only)
- ( ) Monitoring Agent for Windows OS (Note: is it 32-bit)
- (\*) Monitoring Agent for Windows OS (x86-64 only)
- (\*) Agentless Monitoring for Windows OS
- (\*) Agentless Monitoring for Linux OS
- ... ( ) Agentless Monitoring for xxx OS
- (\*) Tivoli Enterprise Services User Interface Extensions

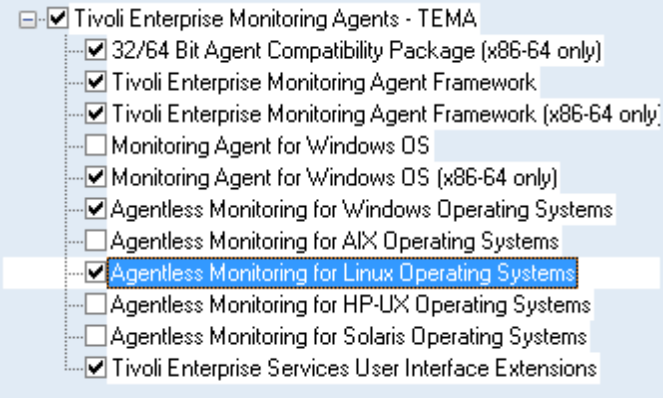

Continue with the prompts.

You will see a summary:

A previous install has been detected and will be updated. Install into Directory: C:\IBM\ITM Add Program Folder: IBM Tivoli Monitoring

Available Disk Space: 129015 MB Required Disk Space: 519 MB Deploy Required Disk Space: 728 MB TEMP Total Disk Space Required: 100 MB Total Disk Space Required: 1347 MB

Install the following features:

 Tivoli Enterprise Monitoring Agents - TEMA: 32/64 Bit Agent Compatibility Package (x86-64 only) Tivoli Enterprise Monitoring Agent Framework Tivoli Enterprise Monitoring Agent Framework (x86-64 only) Monitoring Agent for Windows OS (x86-64 only) Agentless Monitoring for Windows Operating Systems Agentless Monitoring for Linux Operating Systems Tivoli Enterprise Services User Interface Extensions

 GSK component: IBM GSKit Security Interface (86-x64 only) IBM GSKit Security Interface

 JVM component: Embedded JVM (86-x64 only) Embedded JVM

 Tivoli Command Line Interface: Tivoli Enterprise Services User Interface

Configure the following Agents for deployment: 32/64 Bit Agent Compatibility Package (x86-64 only) Monitoring Agent for Windows OS (x86-64 only) Agentless Monitoring for Windows Operating Systems Agentless Monitoring for Linux Operating Systems Tivoli Enterprise Services User Interface Extensions

## Page **44** of **48**

Continue with the installation.

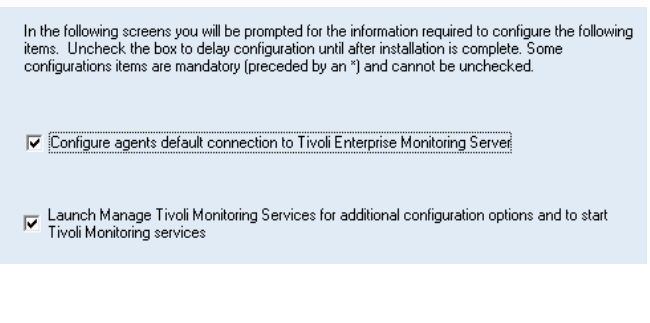

## Click OK:

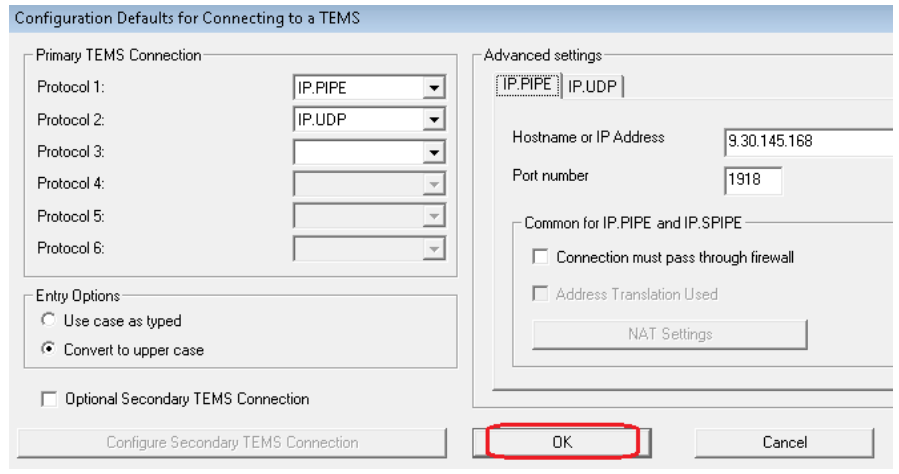

## When finished, you will see the screen for: Manage Tivoli Enterprise Monitoring Services - TEMS Mode

Notice that there are new entries, among them: Monitoring Agent for Windows OS (Started)

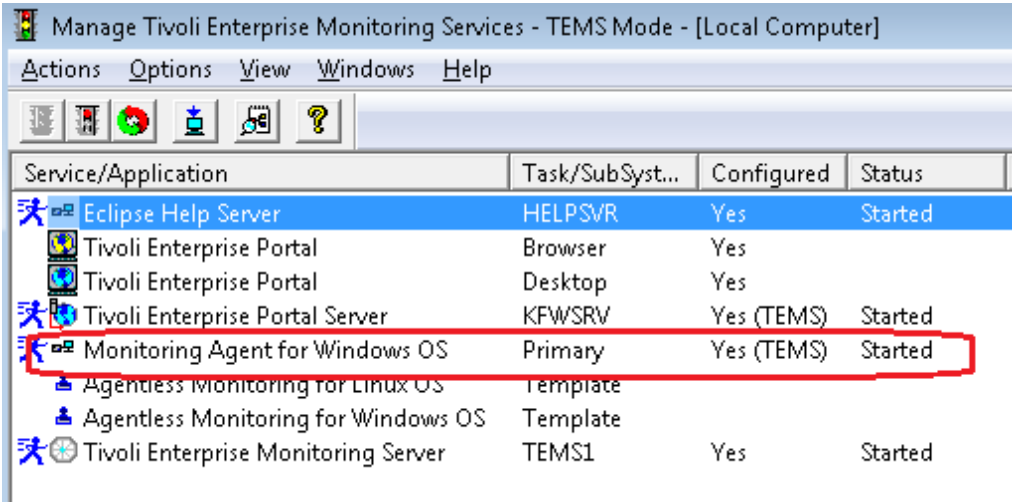

Now start the TEP Desktop. This time we see the addition of: - Windows Sytems - IP-9-30-145-168 - Windows OS

> EH Enterprise Status - IP-9-30-145-168 - SYSADMIN Eile Edit View Help **☆ ◇ ・ ◇ ・ │ ひ 日 │ 函 Z 冬 Z 8 0 8 0 8 | ① 〇 ぷ E 4 | ④ ∭ 茶 参 €**  $\bullet \quad \blacksquare \quad \blacksquare$ o<sup>0</sup> Havigator Situation Event View: Physical  $\boxed{\blacksquare}$  $\Box$   $\Omega$ **8844** Enterprise<br>External Windows Systems Severity<sup>Si</sup> D B P-9-30-145-168 O Windows OS  $\Box$  Disk Enterprise Services  $\blacksquare$  Memory Network  $\overline{\mathbf{P}}$  Printer  $\blacksquare$  Process  $\frac{1}{2}$  Processor Agent Management Services og Physical **O** Open Situation Counts - Last 24 Hours  $\angle\quad \, \text{in} \quad \, \text{in} \quad \, \text{in} \quad \, \text{in} \quad \, \text{in} \quad \, \text{in}$ My Acknowl  $\overline{\mathbb{Z}}$  $\mathbb{Q}$ Severity Statu:

## Let's click on the item for: Agent Management Services

We can see that there are 4 such services.

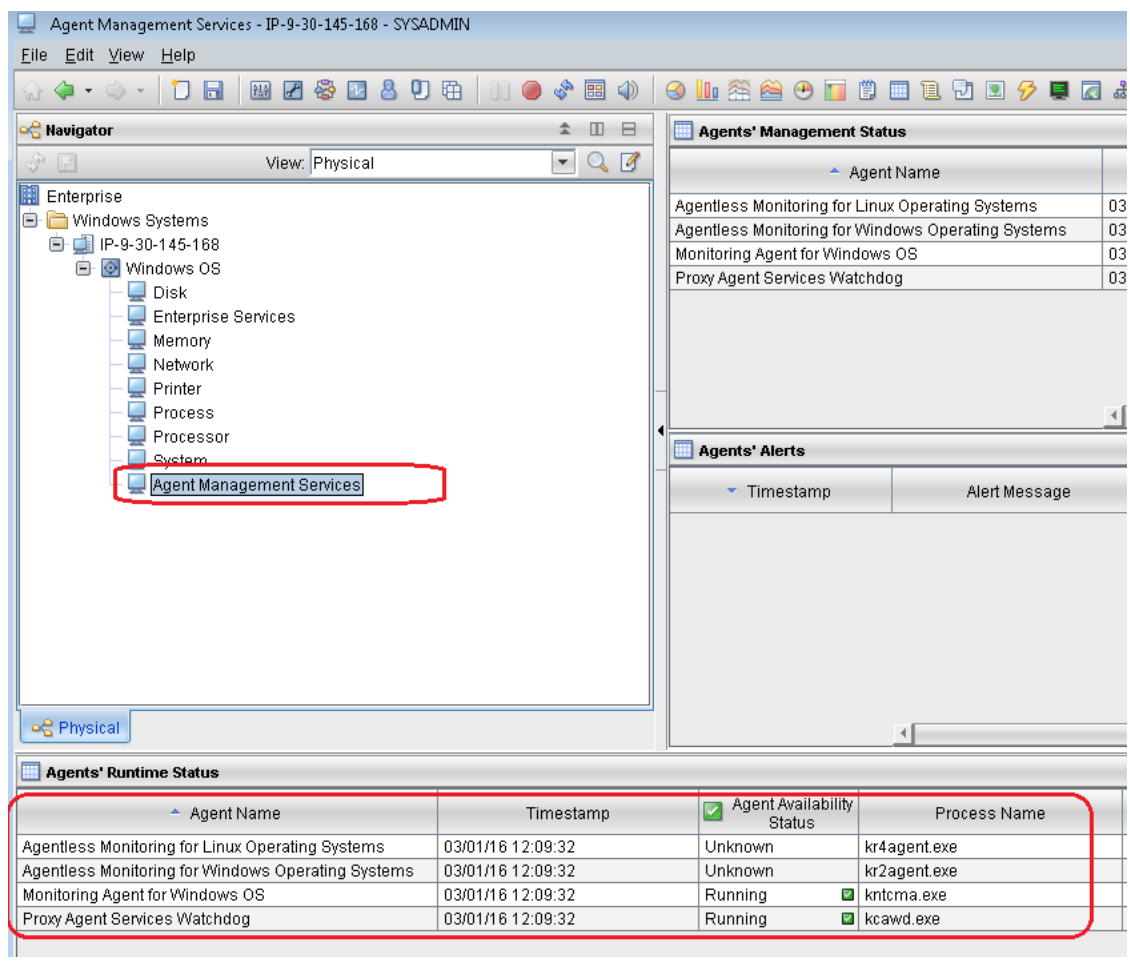

Now let's use some line commands.

First, you MUST open a command prompt for Windows and run it as an administrator:

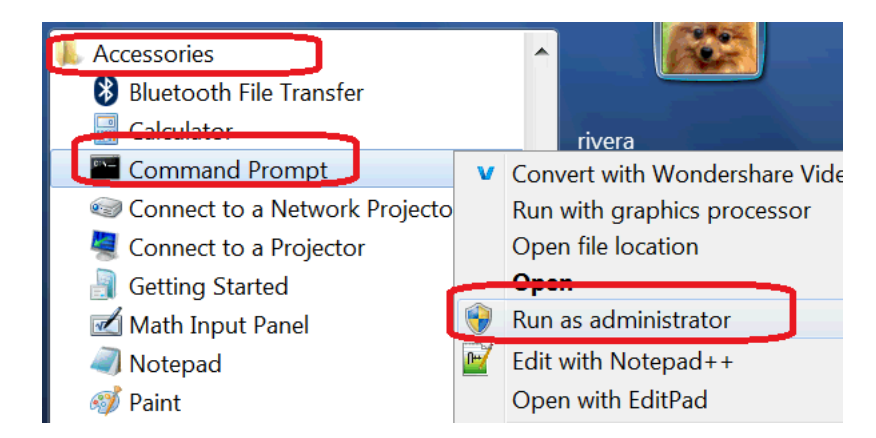

Notice that the title of the command prompt will be: Administrator: Command Prompt

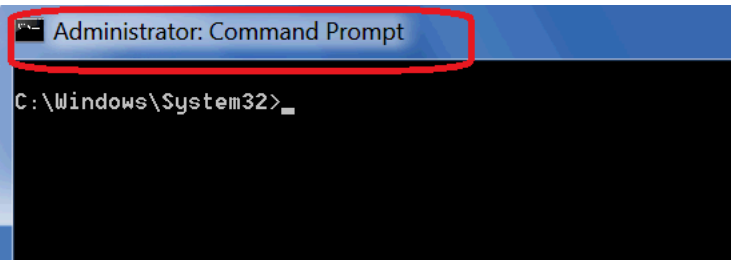

C:\Users\pdcadmin> **tacmd login -s ip-9-30-145-168.svl.ibm.com:1920 -u sysadmin -p passw0rd**

Validating user...

KUIC00007I: User sysadmin logged into server on http://ip-9-30-145-168.svl.ibm.c om:1920.

KUIC00008W: The connection you are using is not secure.

HUM!! The above warning could be a bit confusing, because it is just a WARNING, and you were able to log in!

The first time I encountered this warning, I thought that my login failed, but it worked! Thus, you just need to issue the next ITM command. See next page.

Page **48** of **48**

C:\Users\pdcadmin> **tacmd viewdepot** Product Code : NT-CHECKER Version : 063002000 Description : Prerequisite Checker for the Monitoring Agent for Windows OS Host Type : WIN Host Version : WIN Prerequisites: PRECHECK-BASE:063002000 Product Code : PRECHECK-BASE Version : 063002000 Description : Tivoli Prerequisite Checker Host Type : WIN Host Version : WIN Prerequisites: Product Code : R2 Version : 063002000 Description : Agentless Monitoring for Windows Operating Systems Host Type : WINNT Host Version : WINNT Prerequisites: Product Code : UE Version : 063002000 Description : Tivoli Enterprise Services User Interface Extensions Host Type : WINNT Host Version : WINNT Prerequisites: ... Product Code : NT Version : 063002000 Description : Monitoring Agent for Windows OS Host Type : WIX64 Host Version : WIX64 Prerequisites: **NEXT ACTION:**

See the tutorial: <http://www.ibm.com/support/docview.wss?uid=swg27048600> Installation of ITCAM Agents 7.3 in Windows to monitor MQ queue managers IBM Techdoc: 7048600

+++ end +++